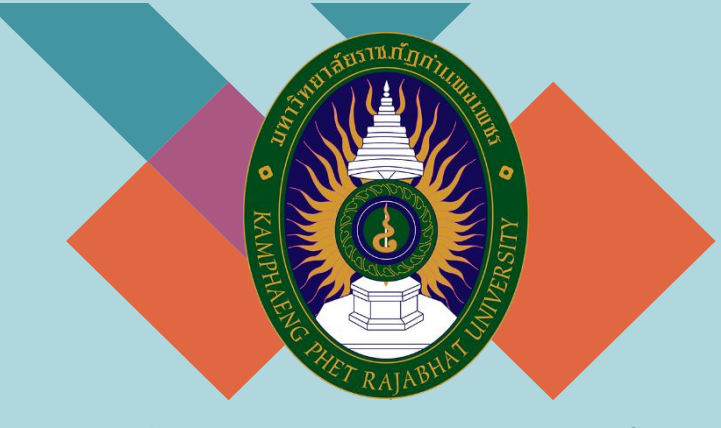

**สำนักส่งเสริมวิชาการและงานทะเบียน เมษายน 2565**

# **คู่มือมาตรฐานการให้บริการ**

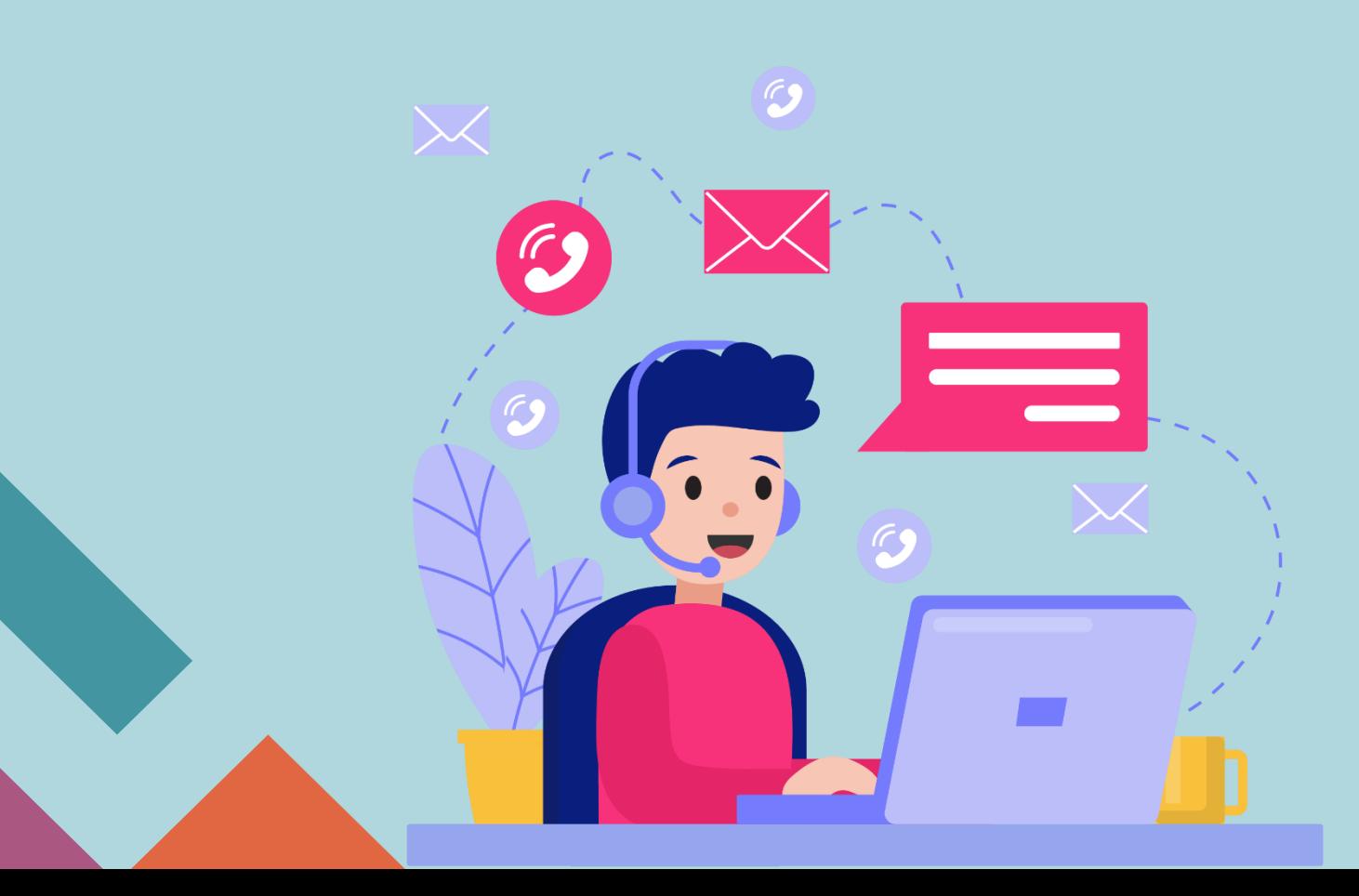

#### **คำนำ**

คู่มือมาตรฐานการให้บริการของสำนักส่งเสริมวิชาการและงานทะเบียนเล่มนี้ ประกอบด้วยมาตรฐาน การให้บริการ 3 มาตรฐาน คือ ระบบ Digital Transcript ระบบขอขยายเวลาชำระค่าธรรมเนียมการศึกษา และระบบขอยื่นเป็นผู้ขาดแคลนทุนทรัพย์อย่างแท้จริง ของสำนักส่งเสริมวิชาการและงานทะเบียนอย่างเป็น ระบบ สะดวก รวดเร็ว และมีประสิทธิภาพ แสดงให้เห็นถึงขั้นตอนในการให้บริการและการปฏิบัติงาน รายละเอียดงาน รายละเอียดเอกสารประกอบ เพื่อกำหนดเป็นมาตรฐานในการให้บริการให้บรรลุตาม ข้อกำหนดที่สำคัญและสามารถตอบสนองความต้องการของผู้รับบริการและผู้มีส่วนได้ส่วนเสีย ตลอดจนเพื่อ ความโปร่งใสและความเป็นธรรมในการให้บริการของเจ้าหน้าที่ผู้รับผิดชอบของสำนักส่งเสริมวิชาการและงาน ทะเบียน

> สำนักส่งเสริมวิชาการและงานทะเบียน มหาวิทยาลัยราชภัฏกำแพงเพชร

# **สารบัญ**

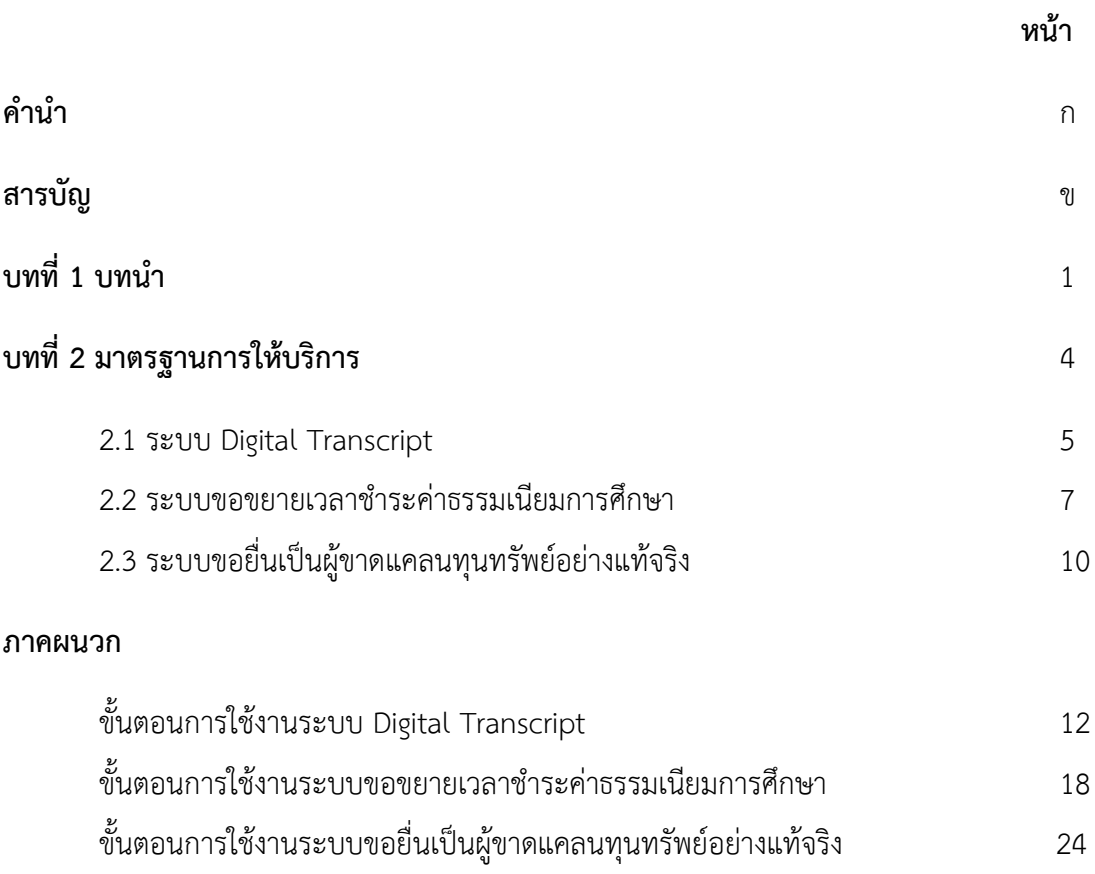

# ้บทที่ ๑ บทนำ

## **1. ชื่อหน่วยงาน ที่ตั้ง และประวัติความเป็นมา**

**ชื่อหน่วยงาน** สำนักส่งเสริมวิชาการและงานทะเบียน มหาวิทยาลัยราชภัฏกำแพงเพชร **ที่ตั้ง** อาคารสำนักงานอธิการบดี เลขที่ 69 หมู่ 1 ตำบลนครชุม อำเภอเมือง จังหวัดกำแพงเพชร **ประวัติความเป็นมาของสำนักส่งเสริมวิชาการและงานทะเบียน**

พ.ศ. 2516 ได้ทำการจัดตั้งวิทยาลัยครูกำแพงเพชรขึ้น เมื่อวันที่ 29 กันยายน พ.ศ. 2516 เลขที่ 69 หมู่ ที่ 1 ตำบลนครชุม อำเภอเมือง จังหวัดกำแพงเพชร

พ.ศ. 2519 วิทยาลัยครูกำแพงเพชร เริ่มเปิดรับนักศึกษา และจัดให้มีหน่วยงานแผนกทะเบียนและ วัดผลดำเนินงานเกี่ยวกับการจัดทำระเบียนนักศึกษา ผลการเรียน แผนการเรียนและหลักสูตร การจัดทำตาราง เรียน ตารางสอน และตารางสอบ

พ.ศ. 2538 ประกาศพระราชบัญญัติสถาบันราชภัฏ พ.ศ. 2538 ปรับเปลี่ยนชื่อหน่วยงานจากกรมการ ฝึกหัดครู เป็นสำนักงานสภาสถาบันราชภัฏ ส่วนในการบริหารงานวิชาการในสถาบันราชภัฏกำแพงเพชร จัดตั้ง หน่วยงานมีชื่อว่า "สำนักส่งเสริมวิชาการ" เป็นหน่วยงานสนับสนุนจัดการศึกษาด้านบริการใช้หลักสูตร งาน ทะเบียนนักศึกษา เป็นต้น

พ.ศ. 2542 ได้มีประกาศกระทรวงศึกษาธิการ เรื่อง การแบ่งส่วนราชการของสถาบันราชภัฏในราช กิจจานุเบกษา ฉบับประกาศทั่วไป เล่ม 116 ตอนพิเศษ 79ง วันที่ 12 ตุลาคม พ.ศ. 2542 ยังคงใช้ชื่อ "สำนัก ส่งเสริมวิชาการ" ตามเดิม

เมื่อองค์พระบาทสมเด็จพระปรมินทรมหาภูมิพลอดุลยเดช ทรงมีพระบรมราชโองการโปรดเกล้าฯ ให้ ประกาศ เห็นสมควรจัดตั้งมหาวิทยาลัยราชภัฏ ตามพระราชบัญญัติมหาวิทยาลัยราชภัฏ พ.ศ. 2547 ให้ไว้ ณ วันที่ 10 มิถุนายน พ.ศ.2547 จึงมีผลทำให้สถาบันราชภัฏกำแพงเพชร ปรับเปลี่ยนฐานะเป็นมหาวิทยาลัยราช ภัฏกำแพงเพชร กระทรวงศึกษาธิการ ได้ออกกฎกระทรวงจัดตั้งส่วนราชการในมหาวิทยาลัยราชภัฏ กำแพงเพชร ลงวันที่ 1 มีนาคม พ.ศ.2548 ได้กำหนดให้มีหน่วยงาน "สำนักส่งเสริมวิชาการและงานทะเบียน" จนถึงปัจจุบัน

1

#### **2. โครงสร้างการบริหารงาน สำนักส่งเสริมวิชาการและงานทะเบียน**

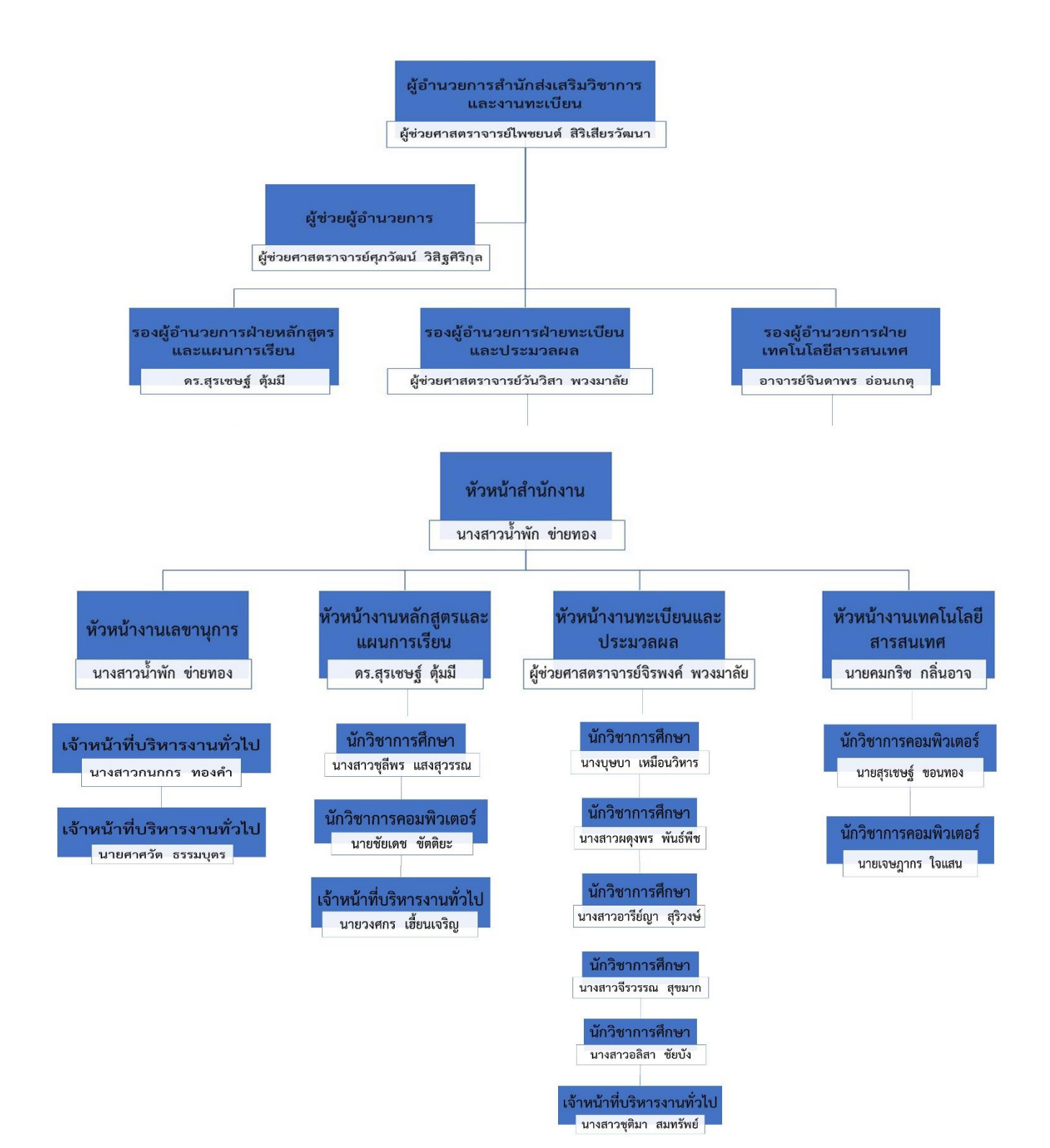

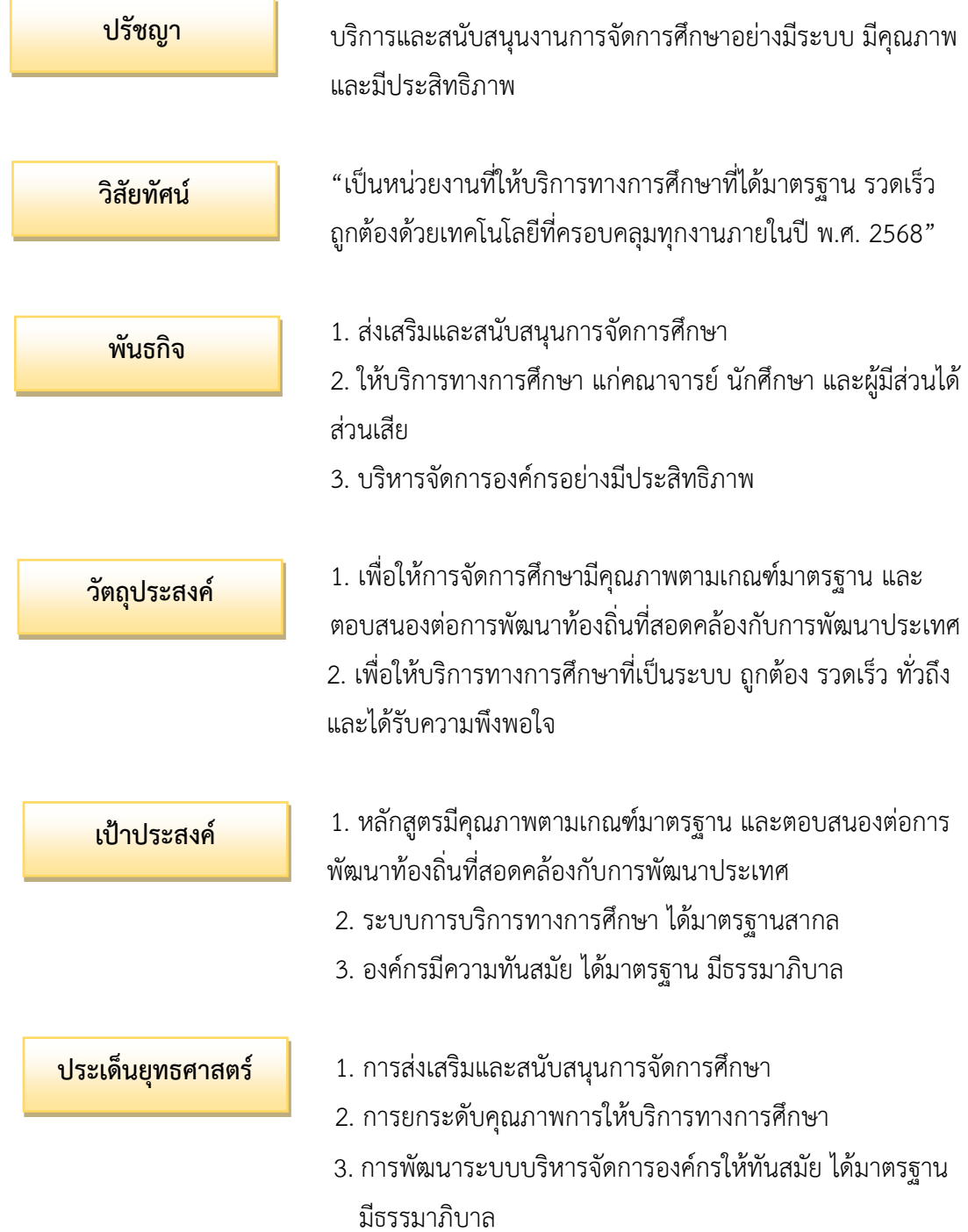

# **3. ปรัชญา วิสัยทัศน์ พันธกิจ วัตถุประสงค์ เป้าประสงค์ และประเด็นยุทธศาสตร์**

บทที่ ๒ มาตรฐานการให้บริการ

# **1. ผังกระบวนการปฏิบัติงาน (Work Flow)**

**ชื่อแผนก/กลุ่มงาน**.............สำนักส่งเสริมวิชาการและงานทะเบียน...........................มหาวิทยาลัยราชภัฏกำแพงเพชร...............................................................

**ชื่อกระบวนการ**..................................................ระบบ Digital Transcript.............................................................................................

**หน่วยงานที่จัดทำ**.............งานทะเบียนและประมวลผล.......................ผู้รับผิดชอบ.............งานทะเบียนและประมวลผล...........................................................

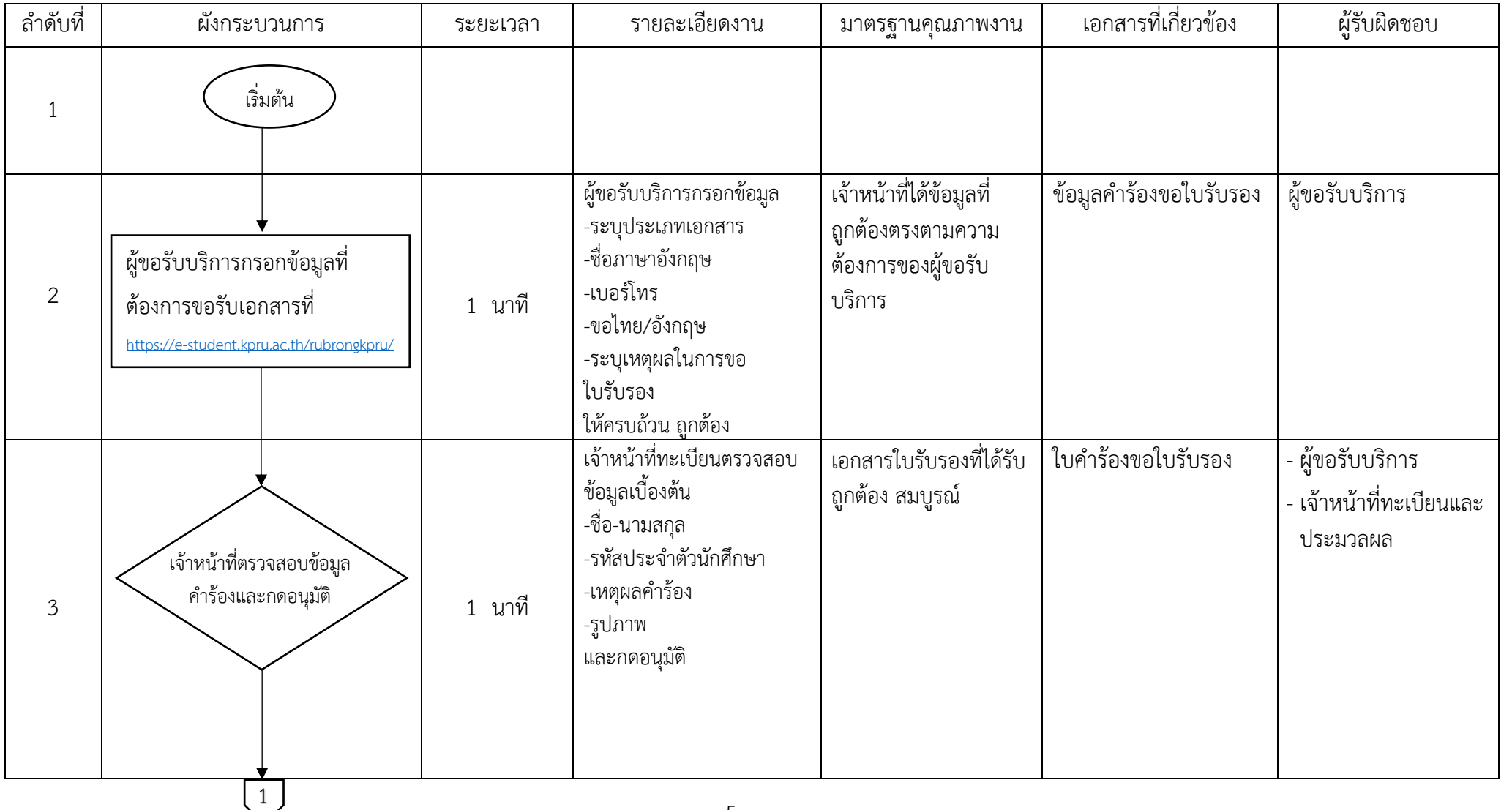

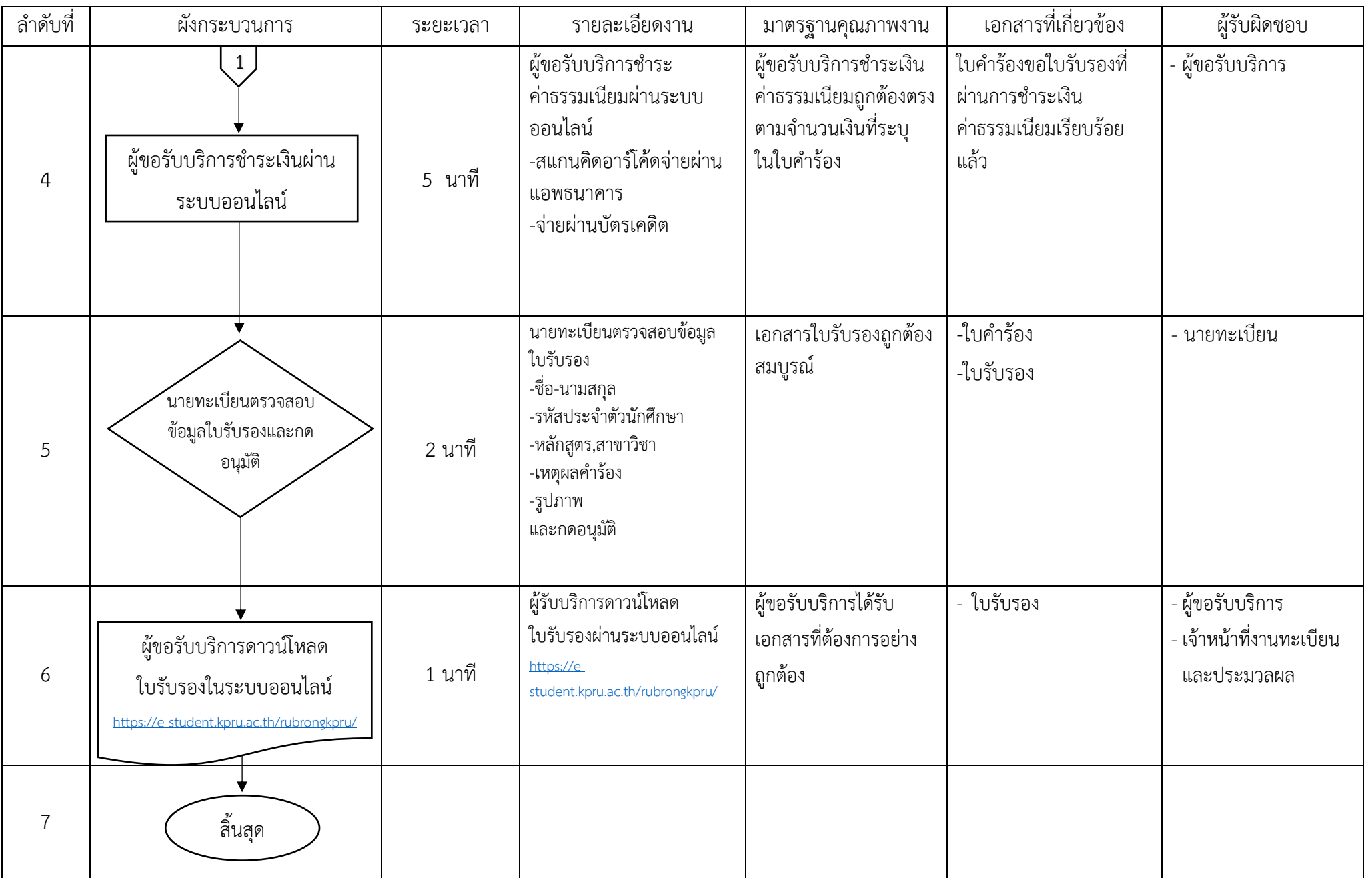

#### **1. ผังกระบวนการปฏิบัติงาน (Work Flow)**

**ชื่อแผนก/กลุ่มงาน**.............สำนักส่งเสริมวิชาการและงานทะเบียน...........................มหาวิทยาลัยราชภัฏกำแพงเพชร............................................................... **ชื่อกระบวนการ**..........................................................การยื่นคำร้องขอขยายเวลาชำระเงินค่าธรรมเนียมการศึกษา..................................................................... **หน่วยงานที่จัดทำ**.............งานทะเบียนและประมวลผล.......................ผู้รับผิดชอบ.............งานทะเบียนและประมวลผล...........................................................

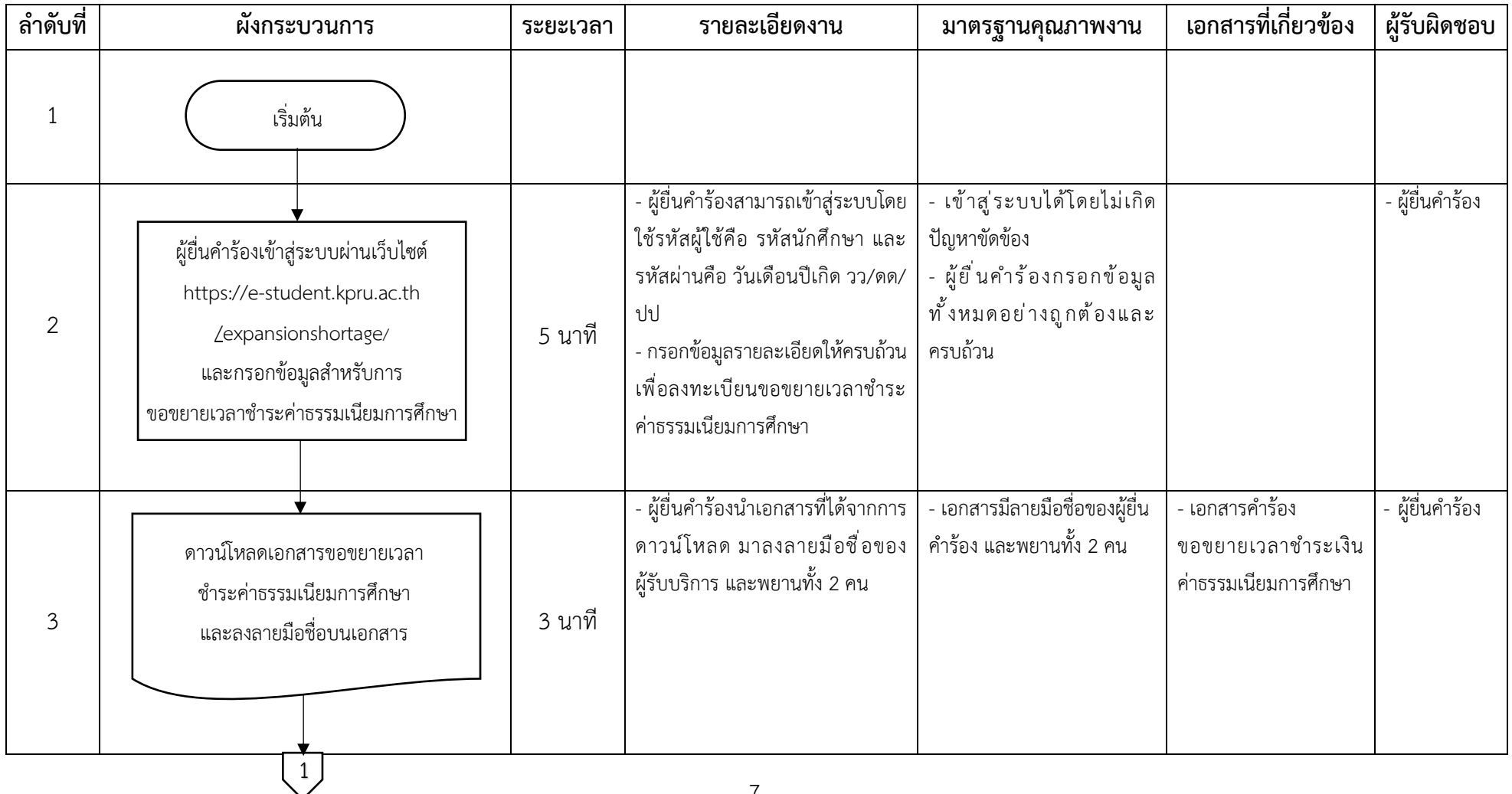

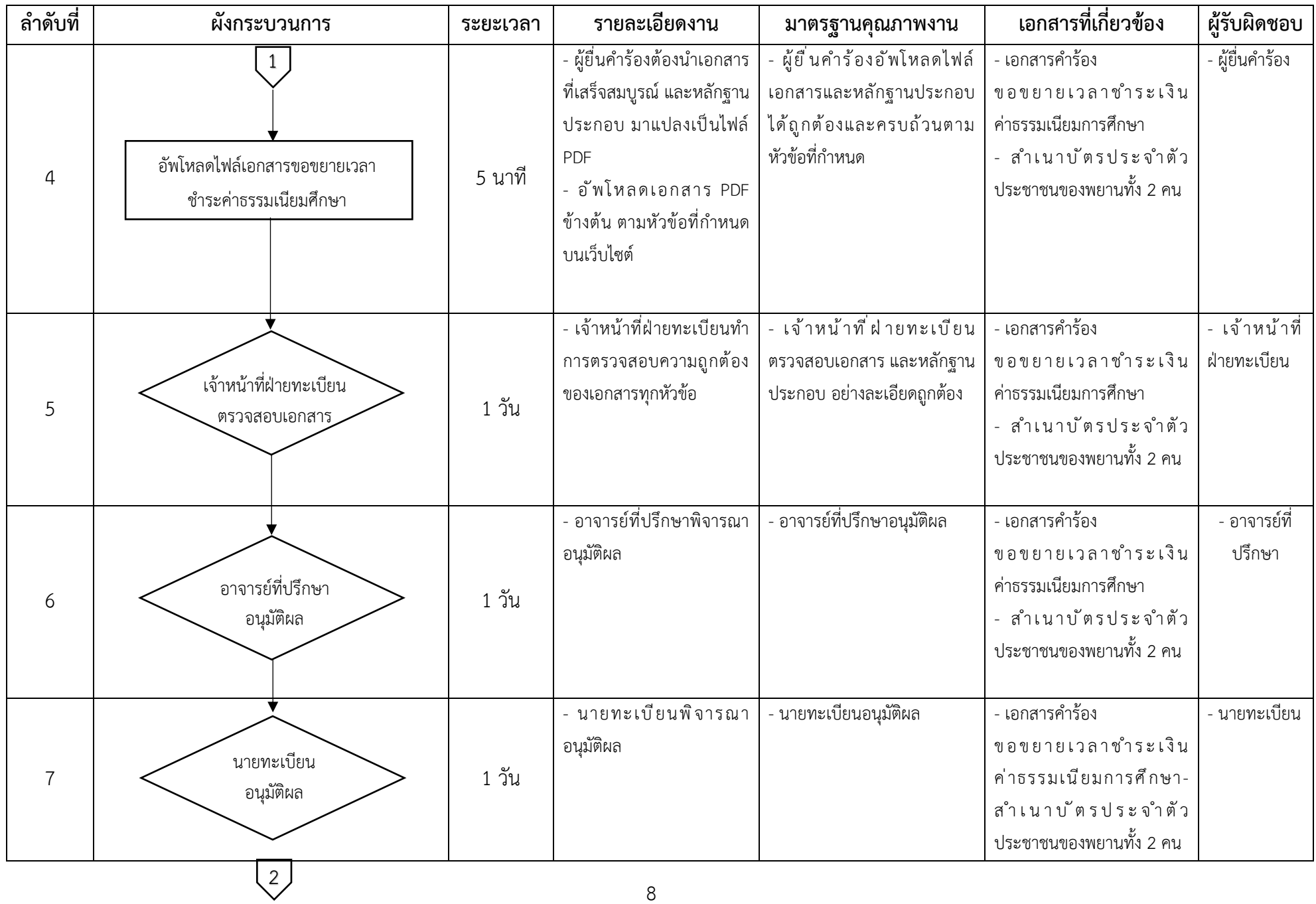

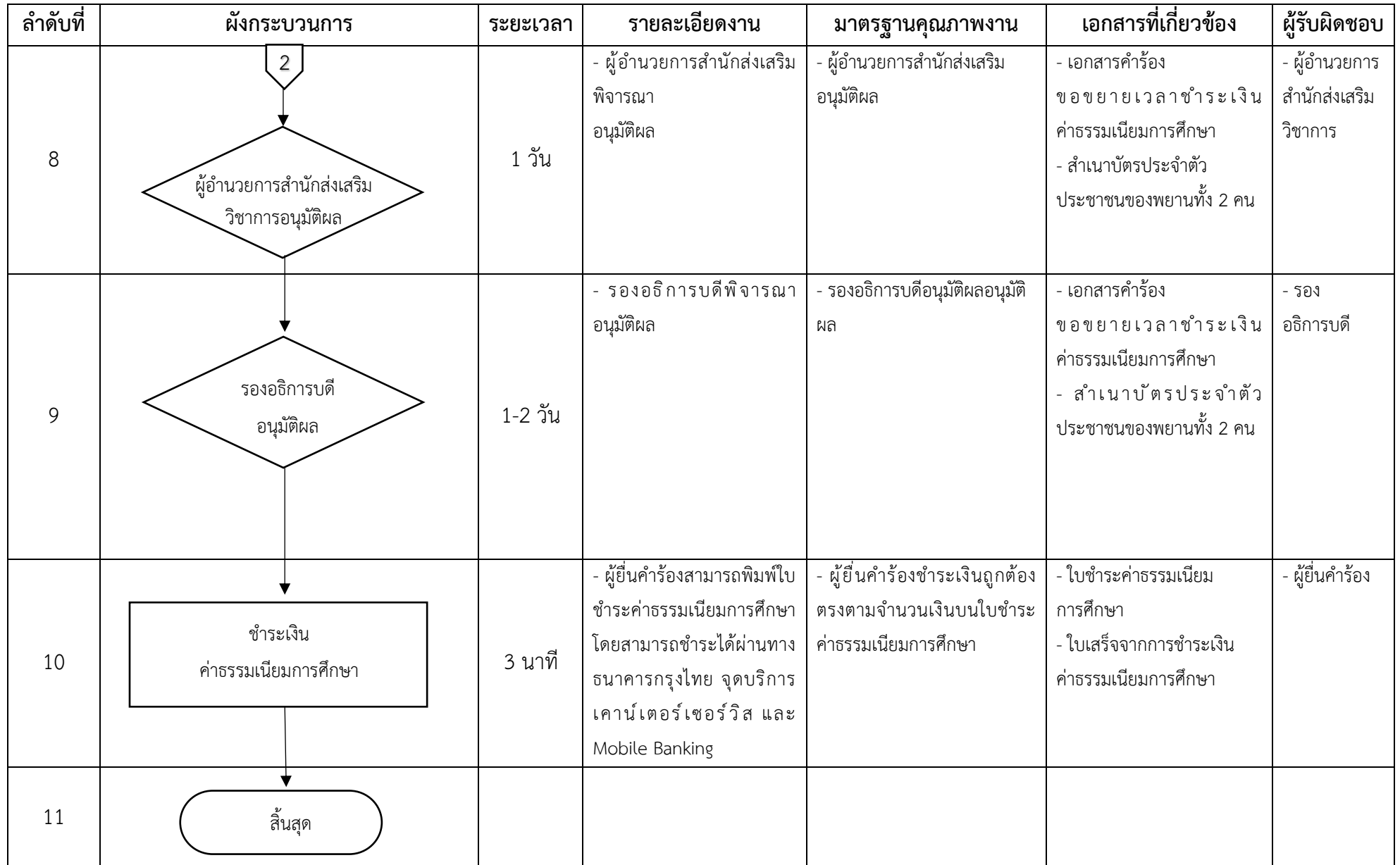

1

# **1. ผังกระบวนการปฏิบัติงาน (Work Flow)**

**ชื่อแผนก/กลุ่มงาน**.............สำนักส่งเสริมวิชาการและงานทะเบียน...........................มหาวิทยาลัยราชภัฏกำแพงเพชร...............................................................

**ชื่อกระบวนการ**..........................................................ระบบขอยื่นเป็นผู้ขาดแคลนทุนทรัพย์อย่างแท้จริง.................................................................

**หน่วยงานที่จัดทำ**.............งานทะเบียนและประมวลผล.......................ผู้รับผิดชอบ.............งานทะเบียนและประมวลผล...........................................................

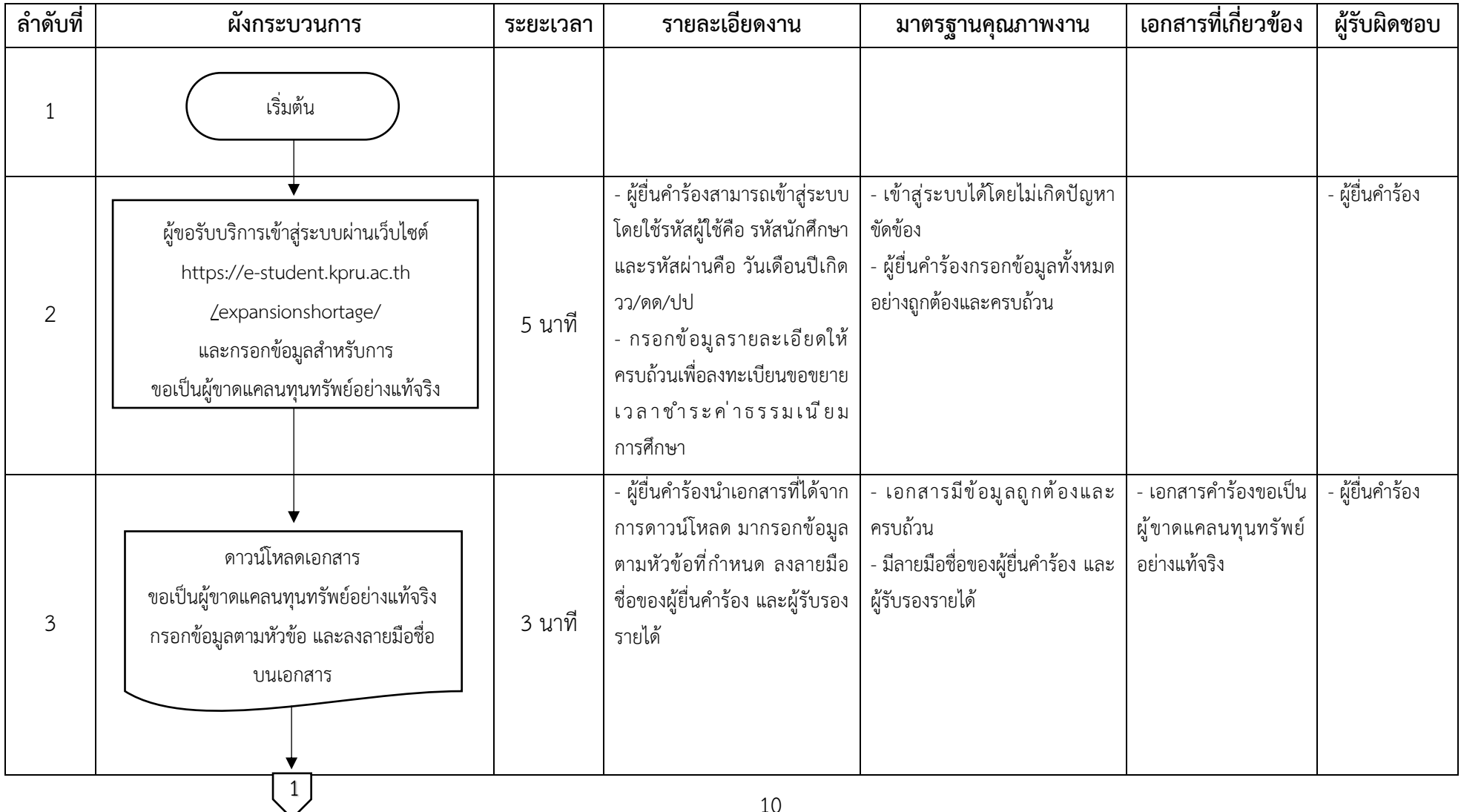

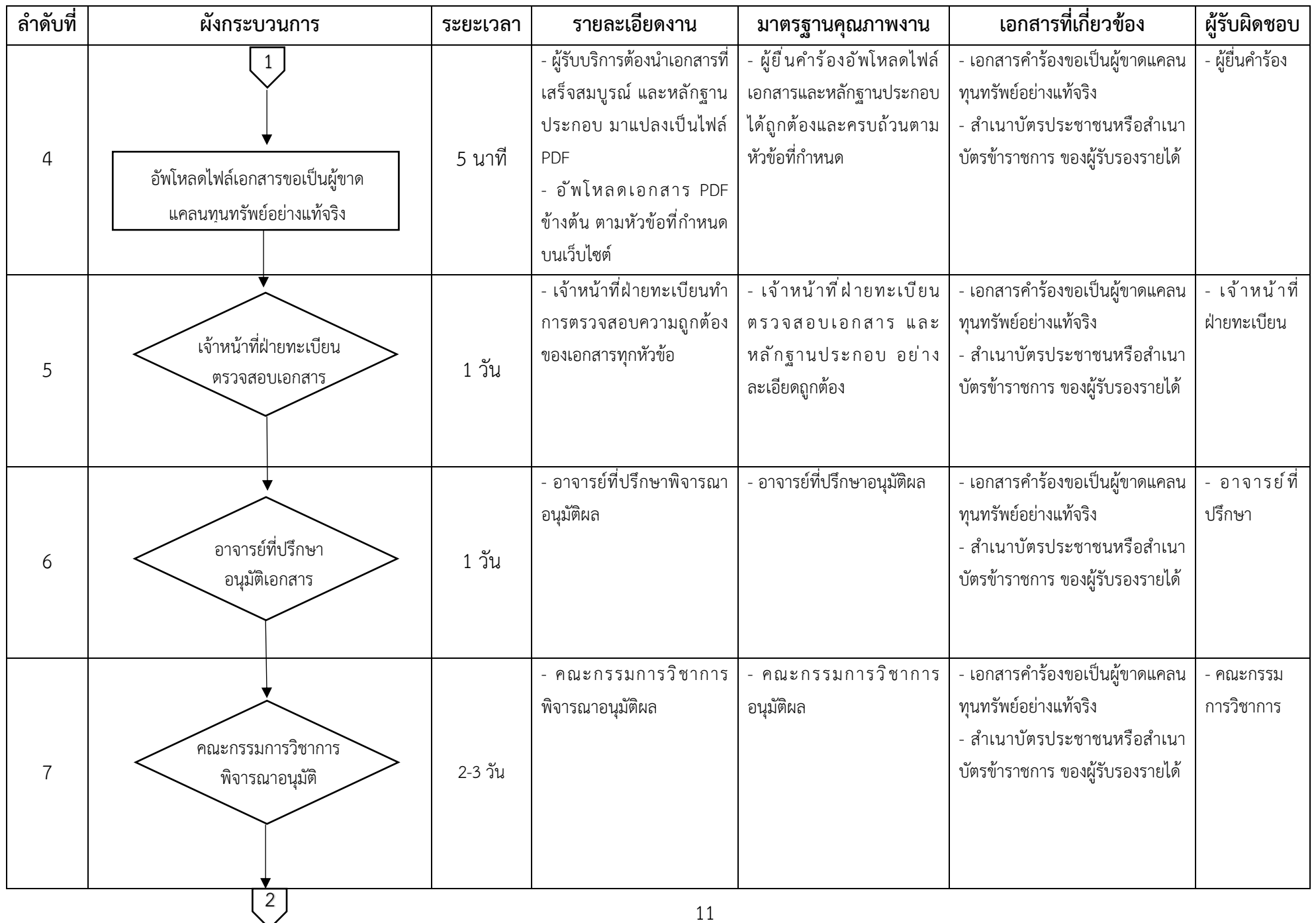

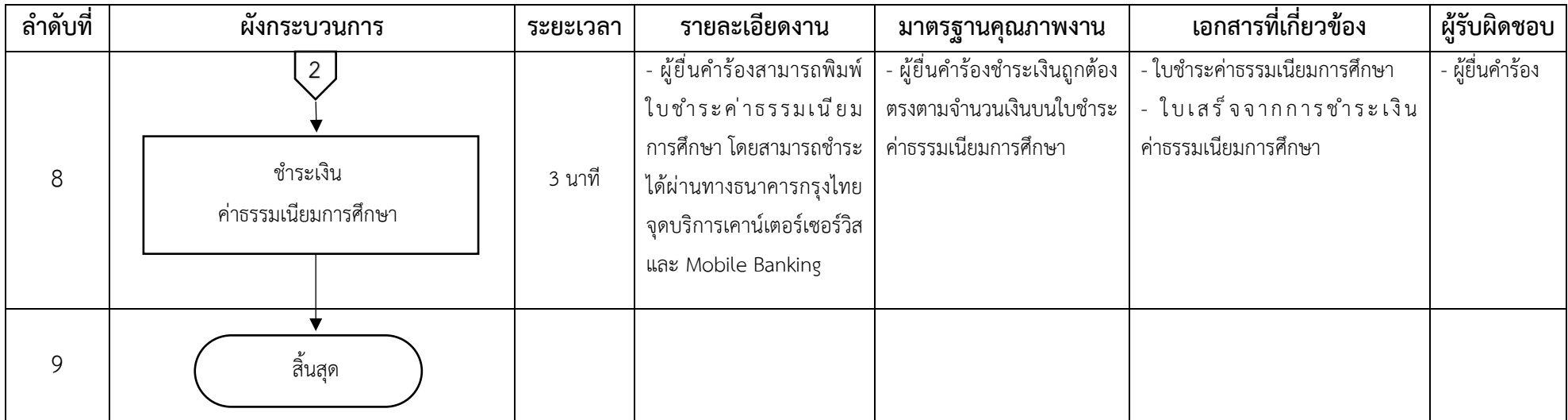

# **คู่มือการใช้งานระบบขอเอกสารทางการศึกษา**

การล็อกอินเข้าใช้งาน

- รหัสผู้ใช้งาน คือรหัสนักศึกษา เช่น 6213201XX
- รหัสผ่าน คือวันเดือนปีเกิด วว/ดด/ปป เช่น 13/12/60

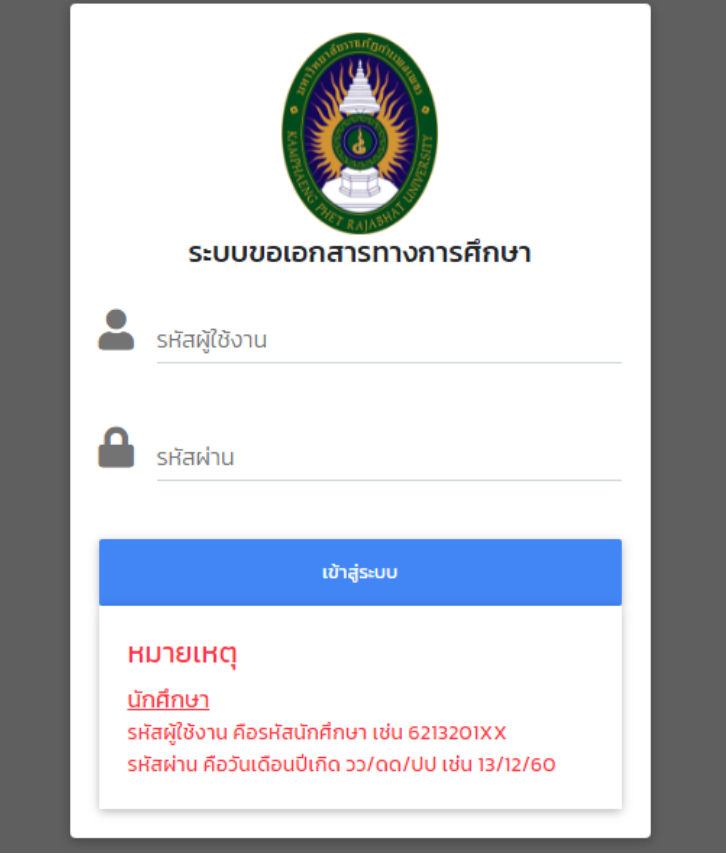

**ภาพที่ 1** หน้าจอล็อกอินเข้าใช้งานระบบ

เมื่อล็อกอินเข้าสู่ระบบให้นักศึกษาสังเกตแถบเมนู ดังภาพที่ 2 โดยเมนูเพิ่มเอกสารทางการศึกษาจะใช้ สำหรับลงทะเบียนขอเอกสารทางการศึกษา ส่วนเมนูสถานะการขอเอกสารทางการศึกษาจะใช้สำหรับตรวจสอบ สถานะคำร้องขอเอกสารทางการศึกษา ในกรณีที่นักศึกษายังไม่ได้ลงทะเบียนขอเอกสารทางการศึกษา เมื่อ นักศึกษาล็อกอินเข้าใช้งานจะเข้ามาสู่หน้าเพิ่มเอกสารทางการศึกษา แต่ในกรณีที่นักศึกษาลงทะเบียนขอเอกสาร ทางการศึกษาแล้วหรือมีข้อมูลขอเอกสารทางการศึกษาแล้ว เมื่อนักศึกษาล็อกอินเข้าใช้งานจะเข้ามาสู่หน้า สถานะการขอเอกสารทางการศึกษา

```
SะUUขอเอกสารทางการศึกษา + เพิ่มเอกสารทางการศึกษา อิสถานะการขอเอกสารทางการศึกษา
                                                                                          \blacksquare นายเจษฎากร ใจแสน\hspace{0.1em}\blacktrianglerightภาพที่ 2 แถบเมนูระบบขอเอกสารทางการศึกษา
```
### **วิธีใช้งานระบบขอเอกสารทางการศึกษา**

1. สำหรับนักศึกษาที่มีความประสงค์จะขอเอกสารทางการศึกษา ให้ทำการเพิ่มขอเอกสารทางการศึกษา โดย นักศึกษาจะต้องกรอกข้อมูลให้ครบถ้วน จากนั้นกดปุ่มบันทึก ดังภาพที่ 3

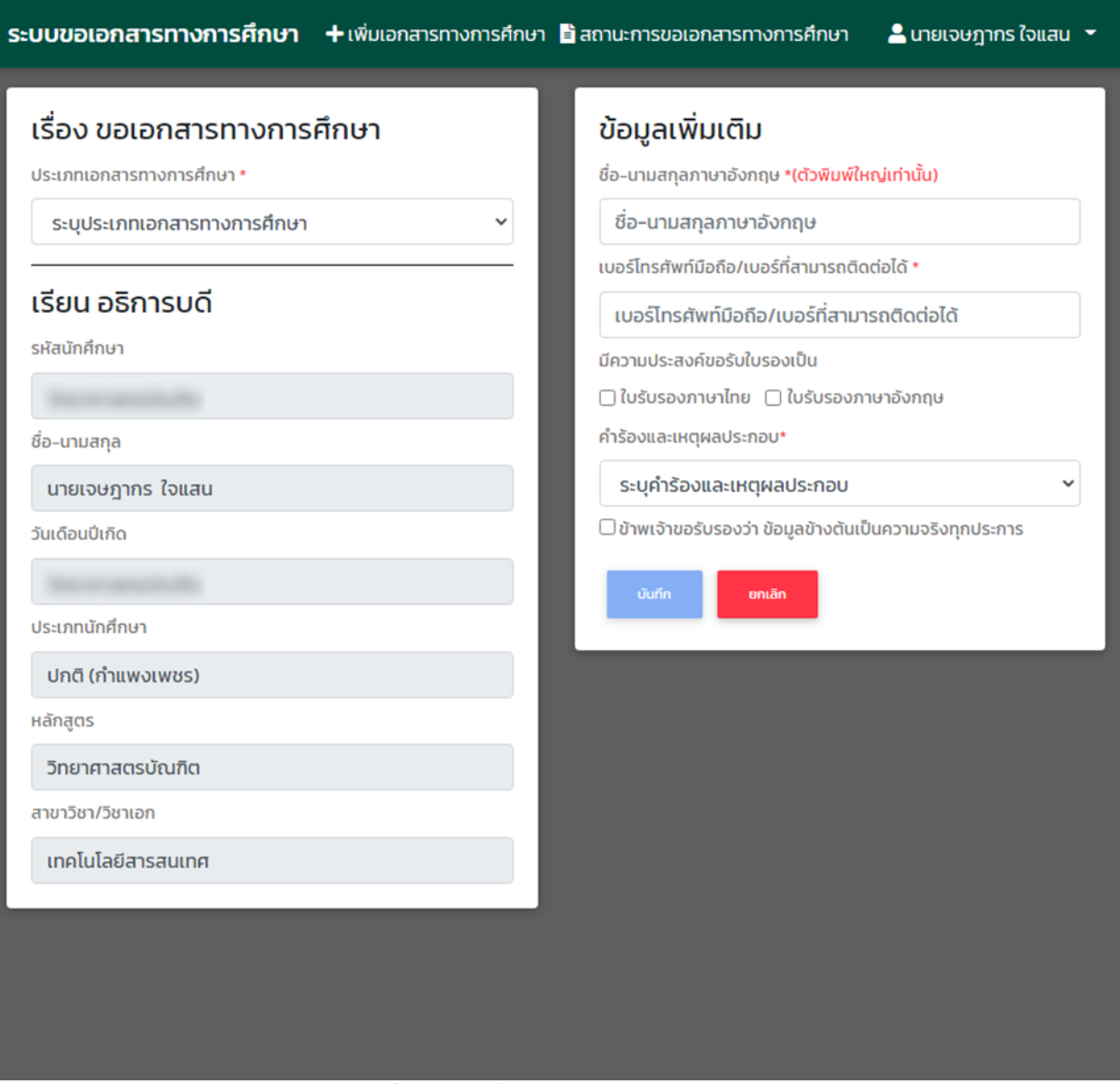

**ภาพที่ 3** หน้าเพิ่มเอกสารทางการศึกษา

2. เมื่อกดปุ่มบันทึกจะแสดงหน้าต่างยืนยันลงทะเบียนขอเอกสารทางการศึกษา เพื่อให้นักศึกษายืนยันว่าได้ ตรวจสอบข้อมูลว่ามีการกรอกข้อมูลอย่างถูกต้อง จากนั้นให้กดปุ่มยืนยัน ดังภาพที่ 4

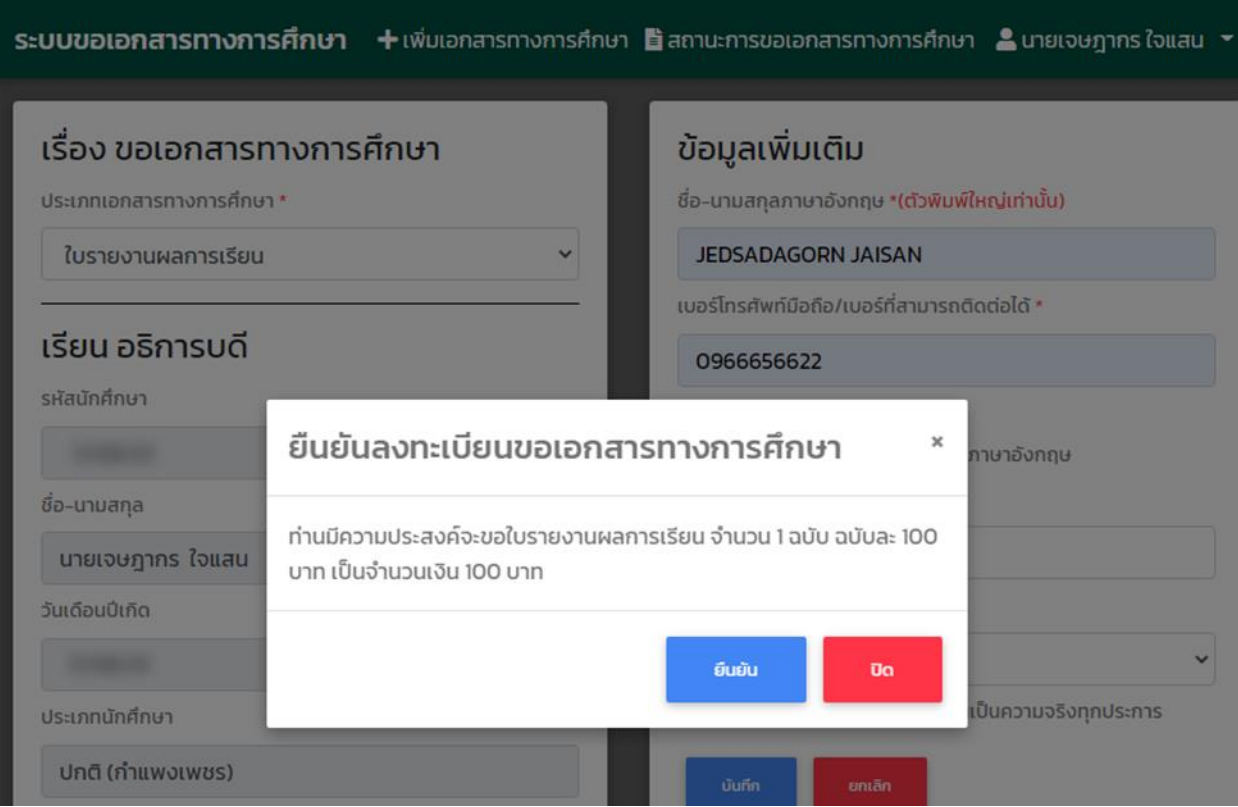

**ภาพที่ 4** หน้าต่างยืนยันลงทะเบียนขอเอกสารทางการศึกษา

3. เมื่อบันทึกข้อมูลสำเร็จจะแสดงข้อมูลวันที่ร้องขอ ขอเอกสารทางการศึกษาเรื่อง จำนวนเอกสารภาษาไทย จำนวนเอกสารภาษาอังกฤษ สถานะตามลำดับ โดยสถานะจะอยู่ที่รองานทะเบียนอนุมัติชำระเงิน ดังภาพที่ 5

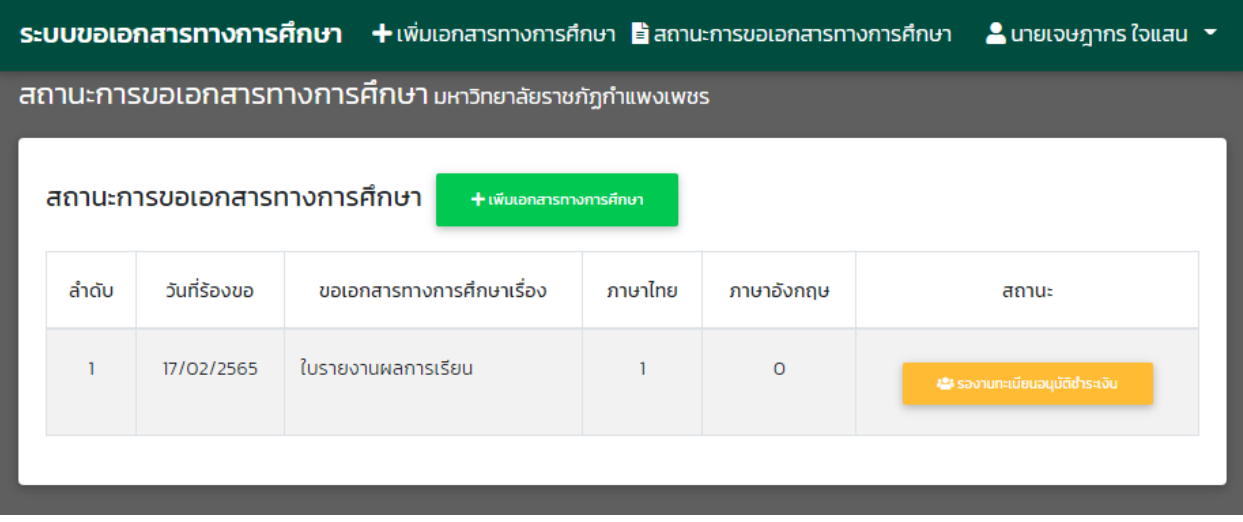

**ภาพที่ 5** หน้าสถานะการขอเอกสารทางการศึกษา

4. เมื่องานทะเบียนอนุมัติชำระเงิน แล้วสถานะจะอยู่ที่ชำระเงินค่าเอกสารทางการศึกษา โดยจะมีปุ่มให้นักศึกษา ชำระเงินค่าเอกสารทางการศึกษา ดังภาพที่ 6

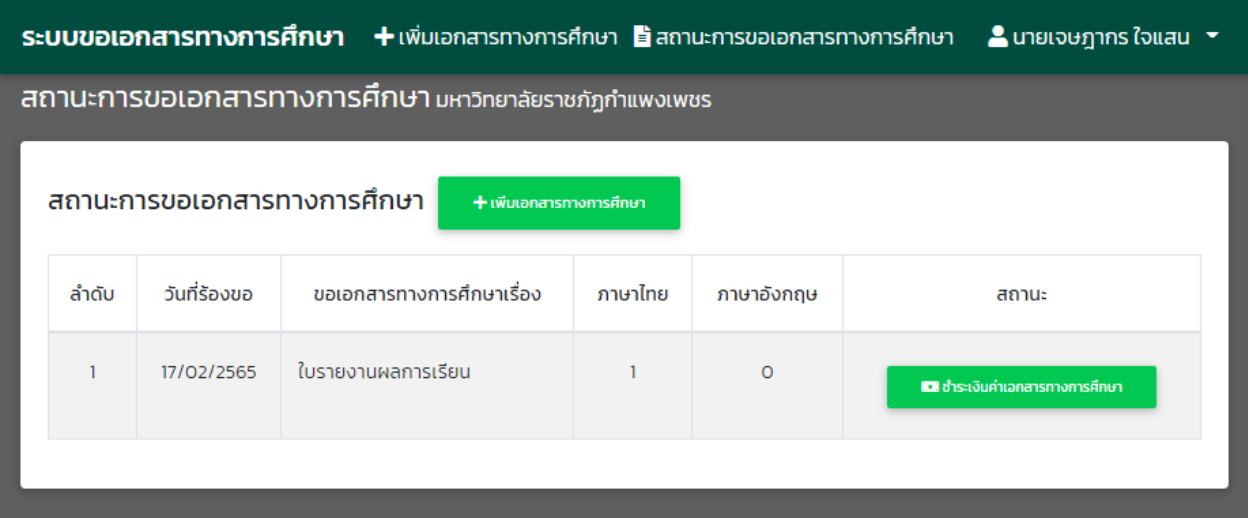

**ภาพที่ 6** หน้าสถานการณ์ขอเอกสารทางการศึกษา (ปุ่มชำระเงินค่าเอกสารทางการศึกษา)

- เมื่อนักศึกษาทำการคลิกปุ่มชำระเงินค่าเอกสารทางการศึกษา จะแสดงหน้าต่างเพื่อให้นักศึกษาชำระเงิน ค่าเอกสารทางการศึกษาออนไลน์ดังภาพที่ 7

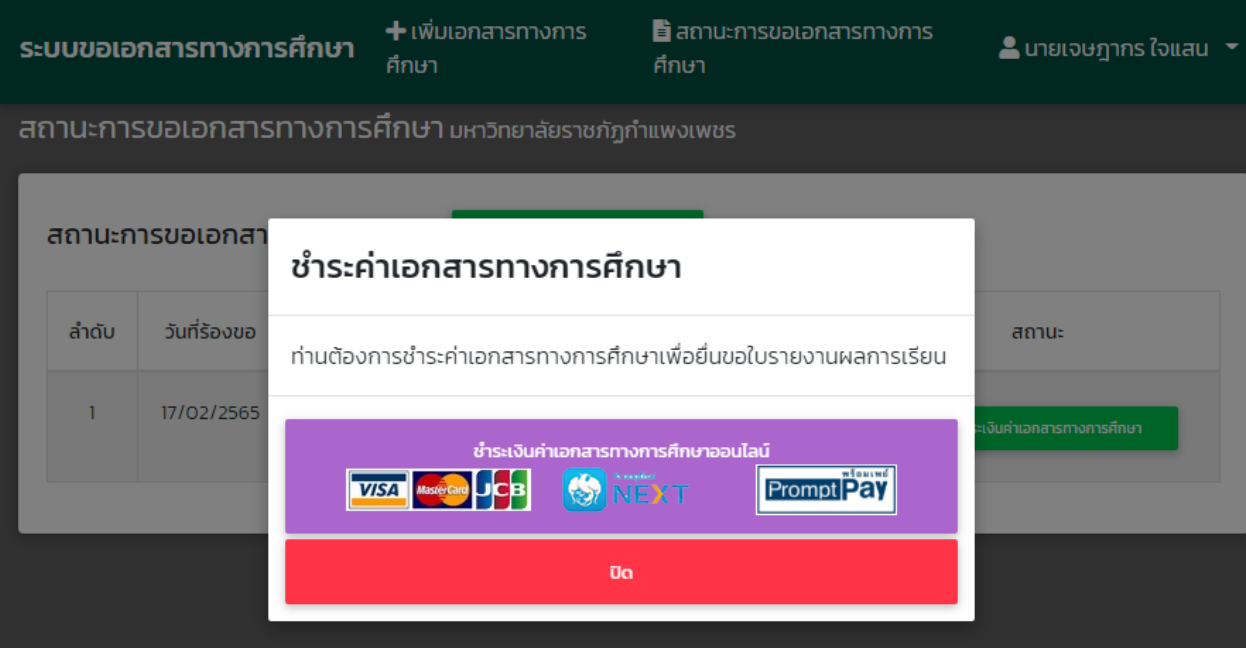

**ภาพที่ 7** หน้าต่างแสดงชำระค่าเอกสารมางการศึกษา

5. เมื่อนักศึกษาชำระค่าเอกสารทางการศึกษาเรียบร้อยแล้ว สถานะจะอยู่ที่รอการอนุมัติดังภาพที่ 8

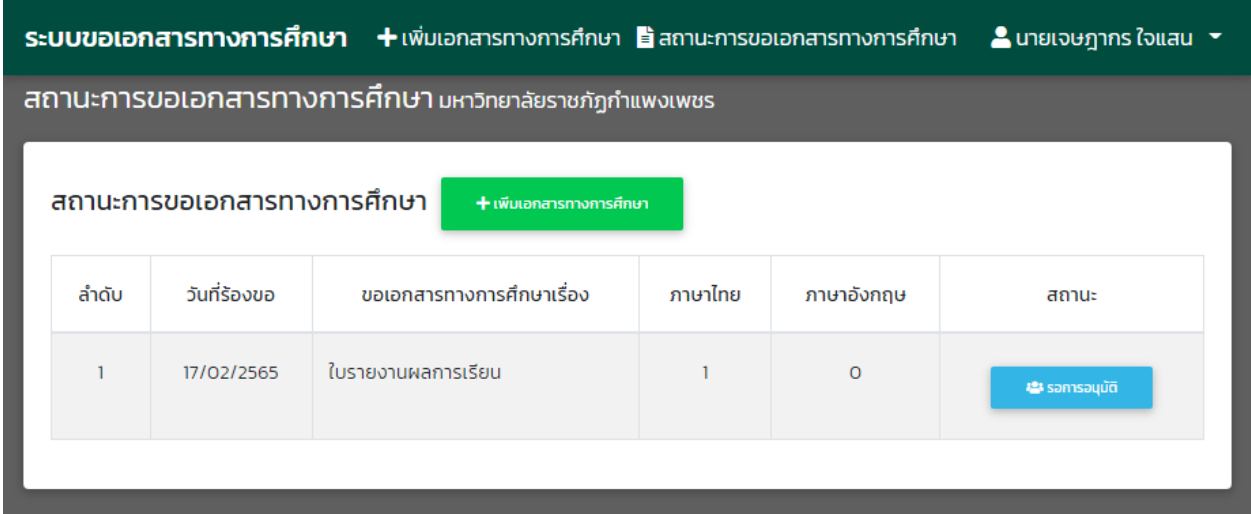

# **ภาพที่ 8** สถานะรอการอนุมัติ

6. เมื่อเอกสารทางการศึกษาผ่านการอนุมัติเรียบร้อยแล้ว จะแสดงปุ่มดาวน์โหลดเอกสารทางการศึกษา เพื่อให้ นักศึกษาดาวน์โหลดเอกสารทางการศึกษา ดังภาพที่ 9 โดยเอกสารใบรับรองเรื่องใบรับรองการเป็นนักศึกษา ใบรับรองการเป็นนักศึกษาภาคเรียนสุดท้าย ใบรับรองรอการอนุมัติผลการศึกษา และใบรับรองความประพฤติ จะสามารถดาวน์โหลดได้ภายใน 90 วัน นับจากวันที่ผ่านอนุมัติ ส่วนเอกสารอื่นๆ จะสามารถดาวน์โหลดได้ เพียงครั้งเดียว

| ระบบขอเอกสารทางการศึกษา + เพิ่มเอกสารทางการศึกษา <b>≌</b> สถานะการขอเอกสารทางการศึกษา △ นายเจษฎากร ใจแสน ▼ |                                                         |                                                        |         |            |                               |  |  |
|----------------------------------------------------------------------------------------------------|---------------------------------------------------------|--------------------------------------------------------|---------|------------|-------------------------------|--|--|
|                                                                                                    |                                                         | สถานะการขอเอกสารทางการศึกษา มหาวิทยาลัยราชภัฏกำแพงเพชร |         |            |                               |  |  |
|                                                                                                    | สถานะการขอเอกสารทางการศึกษา<br>+ เพิ่มเอกสารทางการศึกษา |                                                        |         |            |                               |  |  |
| ลำดับ                                                                                                    | วันที่ร้องขอ                                            | ้ขอเอกสารทางการศึกษาเรื่อง                             | ภาษาไทย | ภาษาอังกฤษ | สถานะ                         |  |  |
|                                                                                                    | 17/02/2565                                              | ในรายงานผลการเรียน                                     |         | $\circ$    | ะะ ดาวน์โหลดเอกสารทางการศึกษา |  |  |
|                                                                                                    |                                                         |                                                        |         |            |                               |  |  |

**ภาพที่ 9** ปุ่มดาวน์โหลดเอกสาร

7. เมื่อเอกสารทางการศึกษาถูกดาวน์โหลด หรือหมดเวลาในการดาวน์โหลดแล้ว จะแสดงสถานะว่าเสร็จสมบูรณ์ ดังภาพที่ 10

|       | ระบบขอเอกสารทางการศึกษา + เพิ่มเอกสารทางการศึกษา ∎ิสถานะการขอเอกสารทางการศึกษา <u>● นายเจษฎากร ใจแสน ▼</u> |                                                        |         |            |                        |  |
|-------|----------------------------------------------------------------------------------------------------|--------------------------------------------------------|---------|------------|------------------------|--|
|       |                                                                                                    | สถานะการขอเอกสารทางการศึกษา มหาวิทยาลัยราชภัฏกำแพงเพชร |         |            |                        |  |
|       | สถานะการขอเอกสารทางการศึกษา<br>+ เพิ่มเอกสารทางการศึกษา                                                    |                                                        |         |            |                        |  |
| ลำดับ | วันที่ร้องขอ                                                                                               | ้ขอเอกสารทางการศึกษาเรื่อง                             | ภาษาไทย | ภาษาอังกถษ | สถานะ                  |  |
|       | ในรายงานผลการเรียน<br>17/02/2565                                                                           |                                                        |         | $\circ$    | $\bullet$ เสร็จสมบูรณ์ |  |
|       |                                                                                                    |                                                        |         |            |                        |  |

**ภาพที่ 10** สถานะเสร็จสมบูรณ์

# **คู่มือการใช้งานระบบขอขยายเวลาชำระค่าธรรมเนียมการศึกษา**

การล็อกอินเข้าใช้งาน

- รหัสผู้ใช้งาน คือรหัสนักศึกษา เช่น 6213201XX
- รหัสผ่าน คือวันเดือนปีเกิด วว/ดด/ปป เช่น 13/12/60

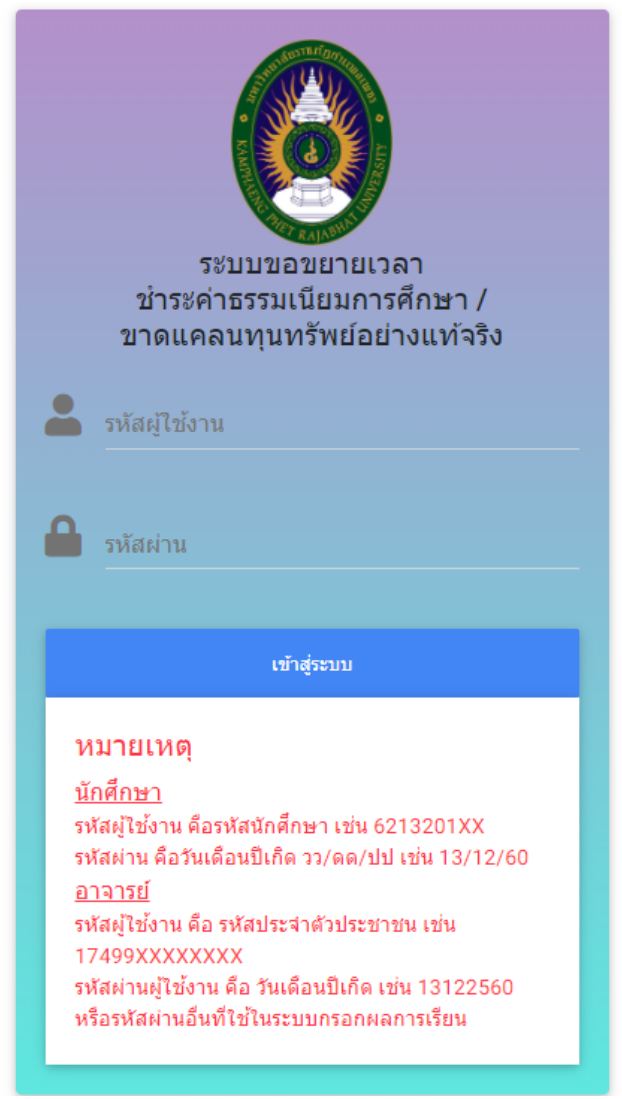

**ภาพที่ 1** หน้าจอล็อกอินเข้าใช้งานระบบ

เมื่อล็อกอินเข้าสู่ระบบให้นักศึกษาสังเกตแถบเมนู ดังภาพที่ 2 โดยเมนูลงทะเบียนขอขยายเวลา จะใช้ สำหรับยื่นคำร้องขอขยายเวลาชำระค่าธรรมเนียมการศึกษา ส่วนเมนูตรวจสอบสถานะจะใช้สำหรับตรวจสอบ สถานะคำร้องขอขยายเวลาชำระค่าธรรมเนียมการศึกษา ในกรณีที่นักศึกษายังไม่ได้ลงทะเบียนขอขยายเวลาชำระ ค่าธรรมเนียมการศึกษาในภาคเรียนนั้น เมื่อนักศึกษาล็อกอินเข้าใช้งานระบบจะเข้ามาสู่หน้าลงทะเบียนขอขยาย เวลา แต่ในกรณีที่นักศึกษาลงทะเบียนขอขยายเวลาชำระค่าธรรมเนียมการศึกษาในภาคเรียนนั้นแล้ว เมื่อนักศึกษา ล็อกอินเข้าใช้งานระบบจะเข้ามาสู่หน้าตรวจสอบสถานะ

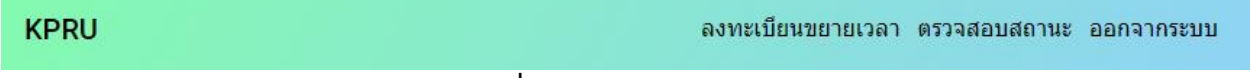

**ภาพที่ 2** แถบเมนูขอขยายเวลา

#### **วิธีใช้งานระบบขอขยายเวลาชำระค่าธรรมเนียมการศึกษา**

1. สำหรับนักศึกษาที่มีความประสงค์จะขอขยายเวลาชำระค่าธรรมนียมการศึกษา ให้ทำการลงทะเบียนขอขยาย เวลา โดยนักศึกษาจะต้องกรอกข้อมูลให้ครบถ้วน จากนั้นกดปุ่มบันทึกข้อมูล ดังภาพที่ 3

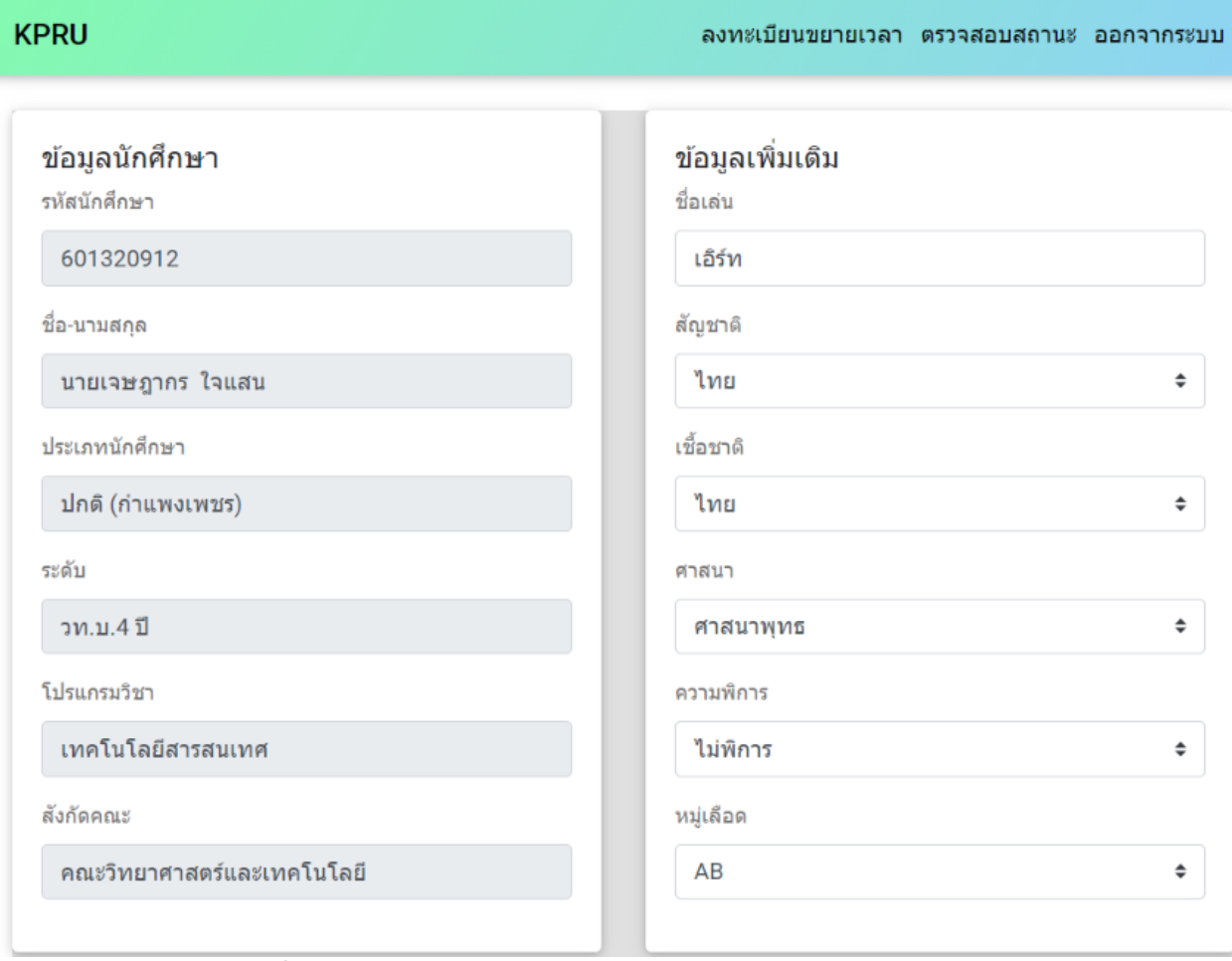

**ภาพที่ 3** หน้าลงทะเบียนขอขยายเวลาชำระค่าธรรมเนียมการศึกษา

2. เมื่อกดปุ่มบันทึกข้อมูลจะแสดงหน้าต่างยืนยันลงทะเบียนขอขยายเวลาชำระค่าธรรมเนียมการศึกษา เพื่อให้ นักศึกษายืนยันว่าได้ตรวจสอบข้อมูลว่ามีการกรอกข้อมูลอย่างถูกต้อง จากนั้นให้กดปุ่มยืนยัน ดังภาพที่ 4

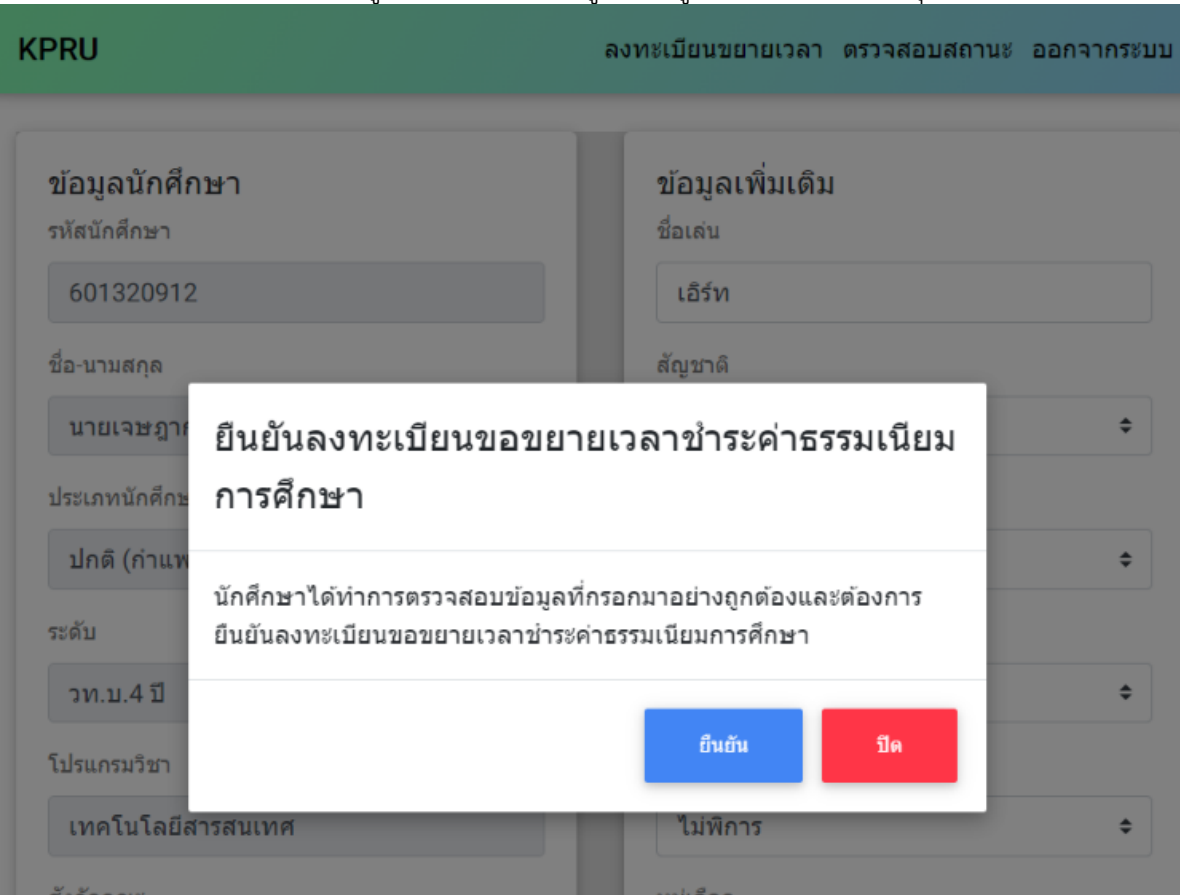

**ภาพที่ 4** หน้าต่างยืนยันลงทะเบียนขอขยายเวลาชำระค่าธรรมเนียมการศึกษา

3. เมื่อบันทึกข้อมูลสำเร็จจะแสดงข้อมูลภาคเรียน วันที่ลงทะเบียน ไฟล์ดาวน์โหลด สถานะตามลำดับ ดังภาพที่ 5 ให้นักศึกษาทำการคลิกที่ปุ่มดาวน์โหลดเอกสาร เพื่อนำเอกสารบันทึกคำร้องขอขยายเวลาไปเซ็นชื่อ พร้อม ลายเซ็นผู้ปกครองและพยานอีก 2 คน เมื่อเซ็นแล้วให้ทำเป็นไฟล์ pdf จากนั้นให้ทำการคลิกปุ่มอัพโหลด เอกสาร เพื่ออัพเอกสารที่มีลายเซ็นเข้าระบบ

| <b>KPRU</b> |            |                                          | ลงทะเบียนขยายเวลา ตรวจสอบสถานะ ออกจากระบบ                          |               |  |
|-------------|------------|------------------------------------------|--------------------------------------------------------------------|---------------|--|
|             |            | ข้อมูลขอขยายเวลาชำระค่าธรรมเนียมการศึกษา | ***นักศึกษาสามารถดูผลการตรวจสอบเอกสารได้หลังจากอัพโหลดเอกสาร 3 วัน |               |  |
| #           | ปีการศึกษา | วันที่ลงทะเบียน                          | ไฟล์ดาวน์โหลด                                                      | สถานะ         |  |
|             | 1/2564     | 09/07/64                                 | ตาวน์โหลดเอกสาร                                                    | อัพโทลดเอกสาร |  |

**ภาพที่ 5** หน้าตรวจสอบสถานะ

4. เมื่อทำการคลิกที่ปุ่มอัพโหลดเอกสาร จะแสดงหน้าต่างขึ้นมา ดังภาพที่ 6 เพื่อให้นักศึกษาทำการอัพโหลดไฟล์ เอกสารทีละไฟล์ตามหัวข้อด้านหน้า หากยังไม่ได้อัพโหลดเอกสารจะขึ้นสถานะ ยังไม่ได้ส่งเอกสาร เมื่ออัพ โหลดเอกสารแล้ว จะขึ้นสถานะ อยู่ระหว่างการตรวจสอบ เมื่อผ่านการตรวจสอบและเอกสารถูกต้องจะขึ้น สถานะ เอกสารถูกต้อง แต่ถ้าเอกสารไม่ถูกต้อง จะขึ้นสถานะเอกสารไม่ถูกต้องตามด้วยเหตุผลที่ไม่ถูกเพราะ อะไร ในกรณีที่เอกสารไม่ถูกต้องให้นักศึกษาทำแก้ไขให้ถูกต้องจากนั้นทำการอัพโหลดเอกสารใหม่อีกครั้ง ทำ จนกว่า เอกสารทุกหัวข้อจะขึ้นสถานะผ่าน

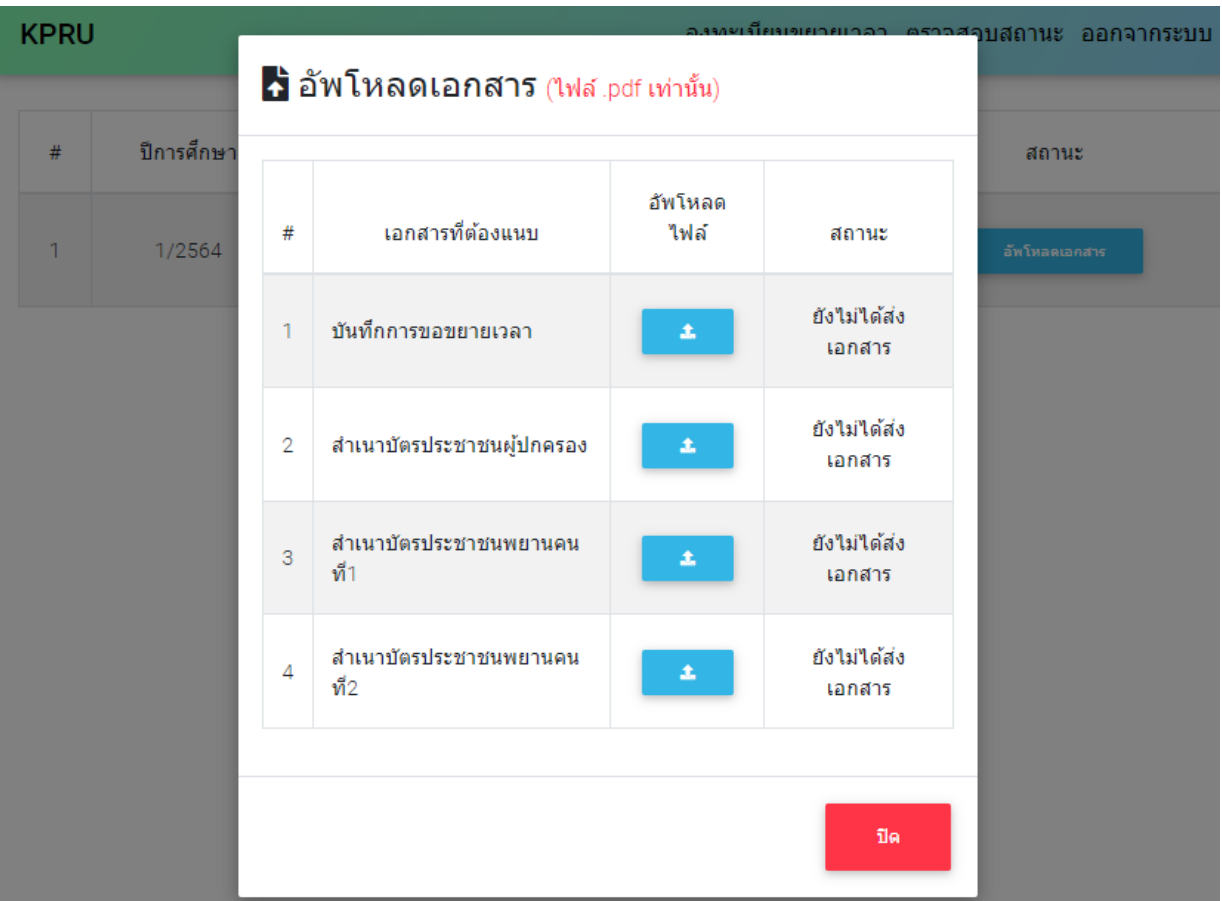

**ภาพที่ 6** หน้าต่างสำหรับอัพโหลดเอกสาร

5. เมื่อเอกสารของนักศึกษาผ่านการตรวจสอบจากเจ้าหน้าที่ทะเบียนและประมวลผลแล้ว ปุ่มอัพโหลดเอกสารจะ หายไป ดังภาพที่ 7

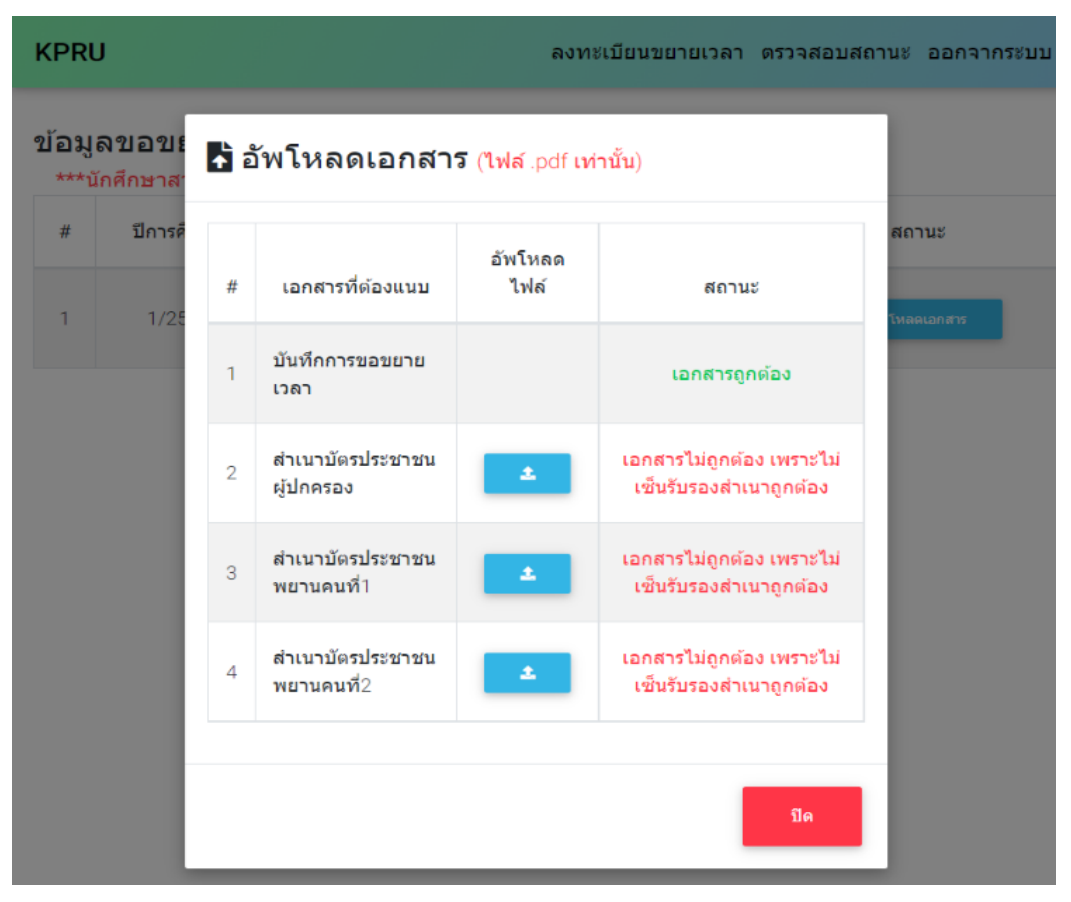

**ภาพที่ 7** สถานะเอกสาร

6. เมื่อเอกสารผ่านการตรวจสอบทั้งหมด 4 ไฟล์แล้ว จะมีแสดงสถานะดังนี้ รอการอนุมัติจากอาจารย์ที่ปรึกษา รอการอนุมัติจากหัวหน้างานทะเบียนและประมวลผล รอการอนุมัติจากผู้อำนวยการสำนักส่งเสริมวิชาการฯ รอการอนุมัติจากรองอธิการบดีฝ่ายวิชาการ ตามลำดับ ดังภาพที่ 8

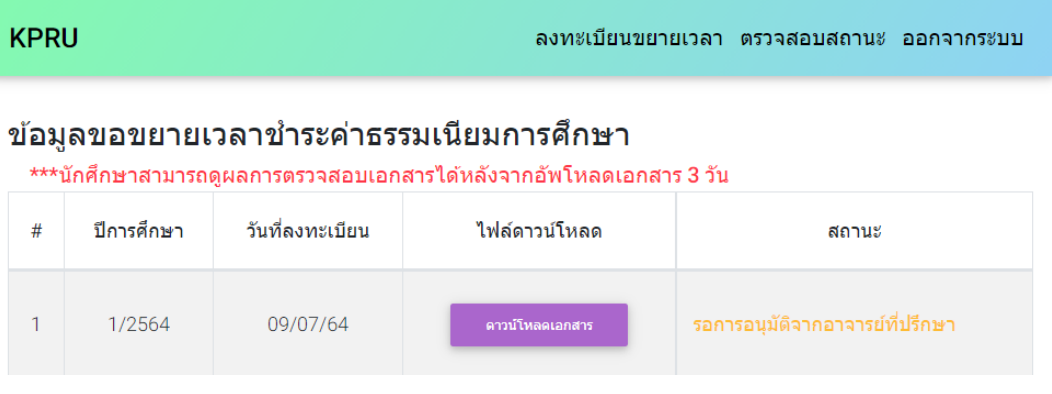

**ภาพที่ 8** สถานะคำร้องขอขยายเวลา

7. เมื่อการลงทะเบียนคำร้องขอขยายเวลาชำระค่าธรรมเนียมการศึกษา ผ่านการอนุมัติจากรองอธิการบดีฝ่าย วิชาการ นักศึกษาจะสามารถพิมพ์ใบแจ้งชำระค่าธรรมเนียมการศึกษา ดังภาพที่ 9 โดยสามารถชำระ ค่าธรรมเนียมการศึกษาได้ผ่านช่องทางเคาน์เตอร์เซอร์วิส หรือช่องทางธนาคาร

| <b>KPRU</b> |            |                 |                 | ้ลงทะเบียนขยายเวลา ตรวจสอบสถานะ ออกจากระบบ |
|-------------|------------|-----------------|-----------------|--------------------------------------------|
| #           | ปีการศึกษา | วันที่ลงทะเบียน | ใฟล์ดาวน์โหลด   | สถานะ                                      |
|             | 1/2564     | 06/07/64        | ดาวน์โหลดเอกสาร | พิมพ์ใบชำระเงิน                            |

**ภาพที่ 9** พิมพ์ใบแจ้งชำระเงิน

8. เมื่อนักศึกษาทำการชำระค่าธรรมเนียมการศึกษาแล้ว จะแสดงสถานะว่า ชำระค่าธรรมเนียมการศึกษาสำเร็จ ดังภาพที่ 10

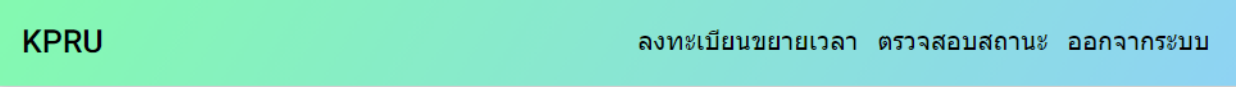

# ข้อมูลขอขยายเวลาขำระค่าธรรมเนียมการศึกษา

\*\*\*นักศึกษาสามารถดูผลการตรวจสอบเอกสารได้หลังจากอัพโหลดเอกสาร 3 วัน

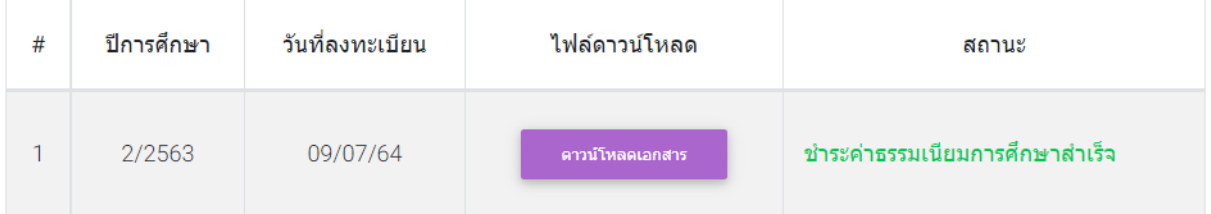

**ภาพที่ 10** สถานะชำระค่าธรรมเนียมการศึกษาสำเร็จ

# **คู่มือการใช้งานระบบขาดแคลนทุนทรัพย์อย่างแท้จริง**

นักศึกษาที่สามารถลงทะเบียนขาดแคลนทุนทรัพย์ได้ต้องผ่านการลงทะเบียนขอขยายเวลาสำเร็จก่อน โดยการ ล็อกอินเข้าใช้งาน

- รหัสผู้ใช้งาน คือรหัสนักศึกษา เช่น 6213201XX
- รหัสผ่าน คือวันเดือนปีเกิด วว/ดด/ปป เช่น 13/12/60

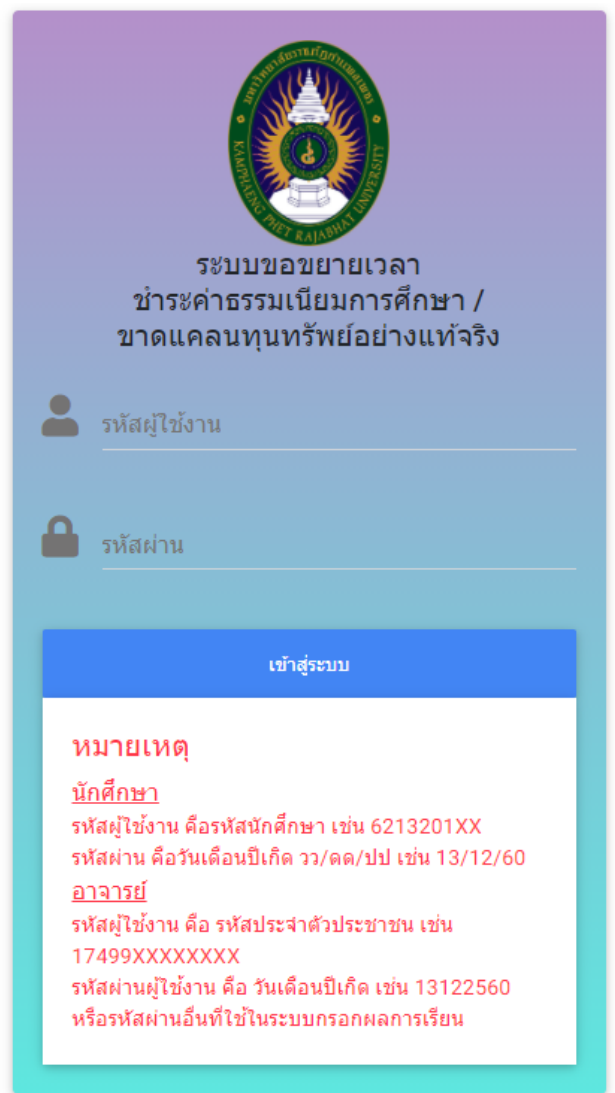

**ภาพที่ 1** หน้าจอล็อกอินเข้าใช้งานระบบ

เมื่อล็อกอินเข้าสู่ระบบให้นักศึกษาสังเกตแถบเมนู ดังภาพที่ 2 โดยเมนูลงทะเบียนผู้ขาดแคลนทุนทรัพย์ จะใช้สำหรับกรอกข้อมูลเบื้องต้นของนักศึกษา ส่วนเมนูตรวจสอบสถานะจะใช้สำหรับตรวจสอบสถานะ ในกรณีที่ นักศึกษายังไม่ได้ลงทะเบียนผู้ขาดแคลนทุนทรัพย์ในภาคเรียนนั้น เมื่อนักศึกษาล็อกอินเข้าใช้งานระบบจะเข้ามาสู่ หน้าลงทะเบียนผู้ขาดแคลนทุนทรัพย์ แต่ในกรณีที่นักศึกษาลงทะเบียนผู้ขาดแคลนทุนทรัพย์ในภาคเรียนนั้นแล้ว เมื่อนักศึกษาล็อกอินเข้าใช้งานระบบจะเข้ามาสู่หน้าตรวจสอบสถานะ

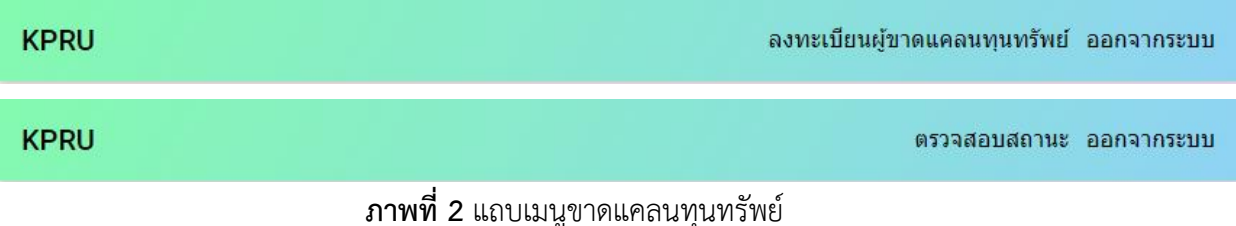

## **วิธีใช้งานระบบขาดแคลนทุนทรัพย์อย่างแท้จริง**

1. สำหรับนักศึกษาที่มีความประสงค์จะยื่นคำร้องขาดแคลนทุนทรัพย์ให้ทำการลงทะเบียนผู้ขาดแคลนทุนทรัพย์ โดยนักศึกษาจะต้องกรอกข้อมูลให้ครบถ้วน จากนั้นกดปุ่มบันทึกข้อมูล ดังภาพที่ 3

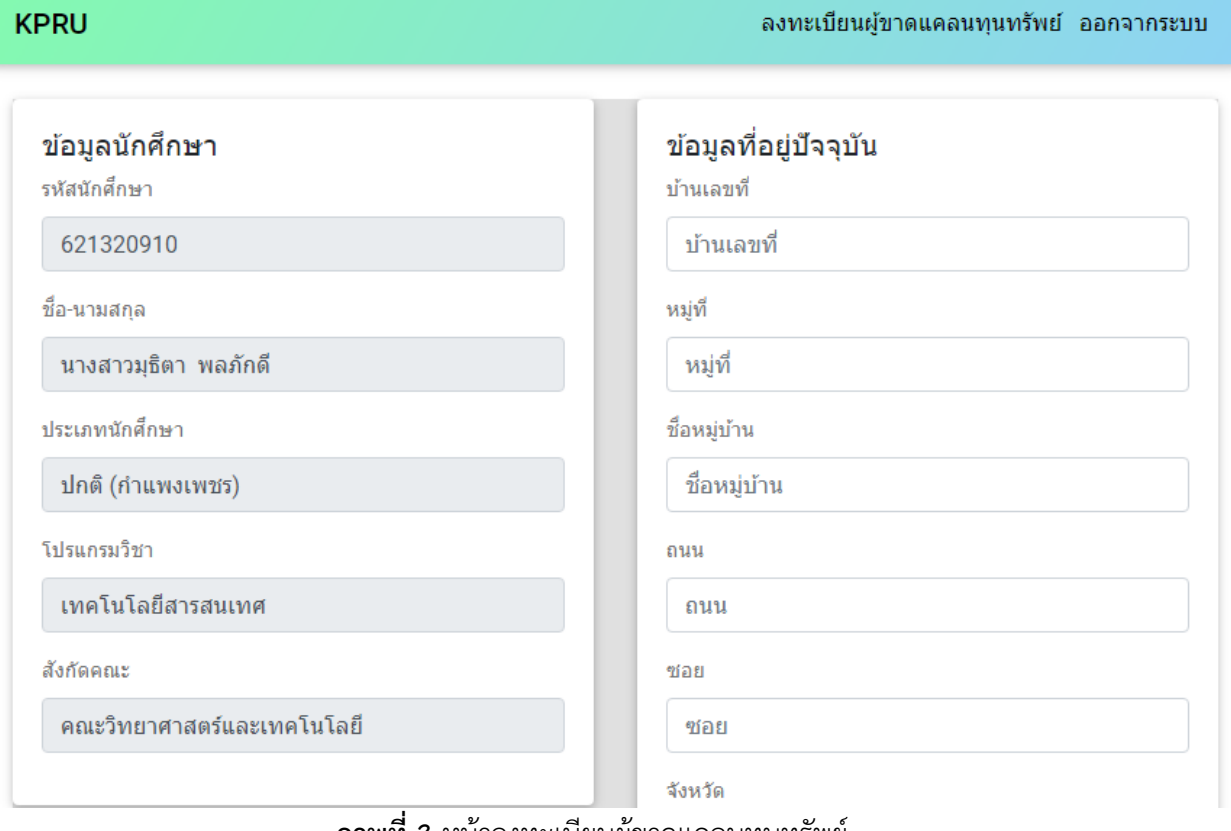

**ภาพที่ 3** หน้าลงทะเบียนผู้ขาดแคลนทุนทรัพย์

2. เมื่อกดปุ่มบันทึกข้อมูลจะแสดงหน้าต่างยืนยันลงทะเบียนเป็นผู้ขาดแคลนทุนทรัพย์อย่างแท้จริง เพื่อให้ ้นักศึกษายืนยันว่าได้ ตรวจสอบข้อมลว่ามีการกรอกข้อมลอย่างถกต้อง จากนั้นให้กดป่มยืนยัน ดังภาพที่ 4

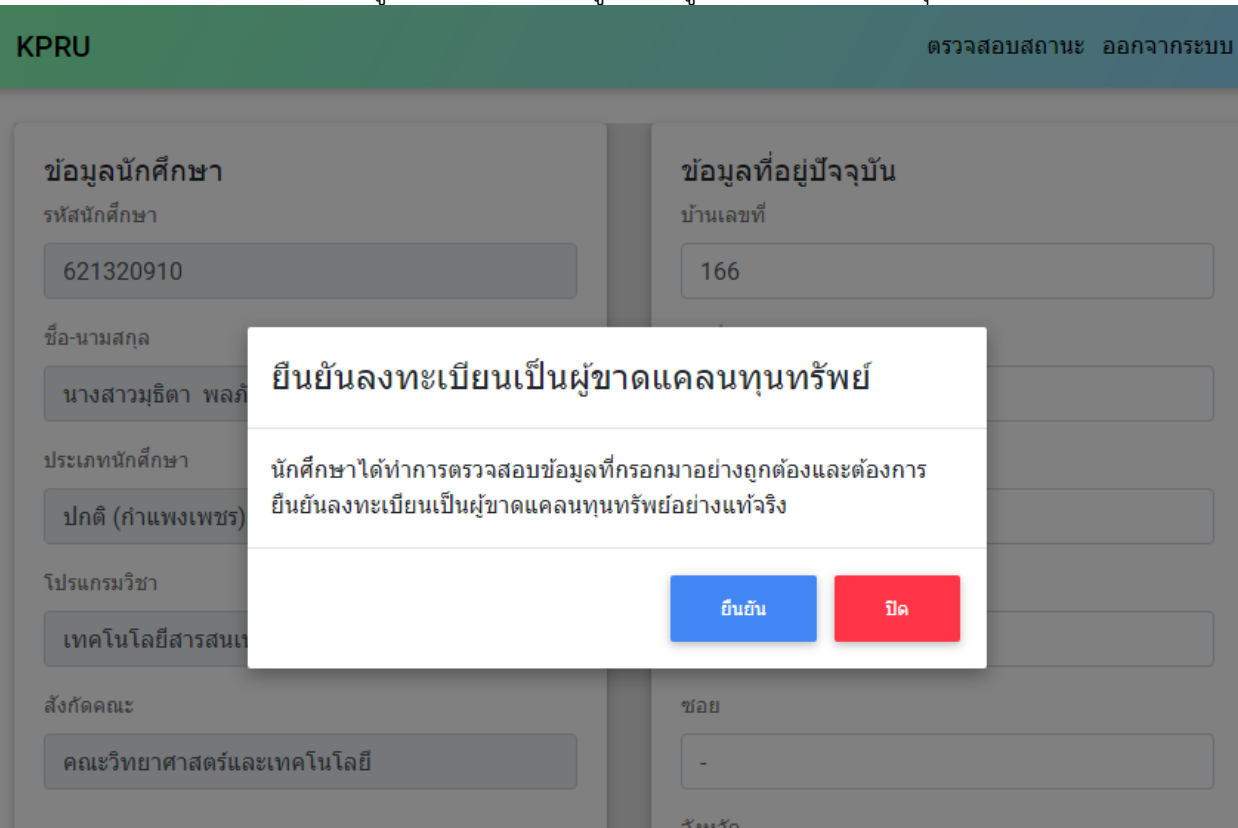

#### **ภาพที่ 4** หน้าต่างยืนยันลงทะเบียนเป็นผู้ขาดแคลนทุนทรัพย์

3. เมื่อบันทึกข้อมูลสำเร็จจะแสดงข้อมูลภาคเรียน วันที่ลงทะเบียน ไฟล์ดาวน์โหลด สถานะตามลำดับดังภาพที่ 5 ให้นักศึกษาทำการคลิกที่ปุ่มดาวน์โหลดเอกสาร เพื่อนำเอกสารแบบคำร้องเป็นผู้ขาดแคลนทุนทรัพย์และ หนังสือรับรองรายได้ไปเขียนข้อมูลพร้อมเซ็นลายเซ็น เมื่อเซ็นแล้วให้ทำเป็นไฟล์ pdf จากนั้นให้ทำการคลิก ปุ่มอัปโหลดเอกสาร เพื่ออัปโหลดเอกสารเข้าระบบ

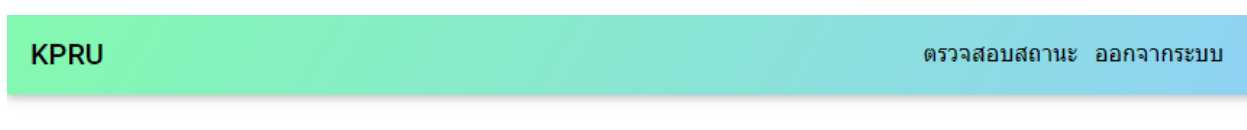

#### ข้อมูลคำร้องเป็นผู้ขาดแคลนทุนทรัพย์อย่างแท้จริง

ี่ท่านต้องอัพโหลดเอกสารตั้งแต่วันที่ 11 กันยายน 2564 ถึง 17 กันยายน 2564 นักศึกษาสามารถดผลการตรวจสอบเอกสารได้หลังจากอัพโหลดเอกสาร 3 วัน ้เมื่อเอกสารผ่านการพิจารณานักศึกษาต้องชำระค่าธรรมเนียมการศึกษาตั้งแต่วันที่ 18 กันยายน 2564 ถึง 8 ตุลาคม 2564

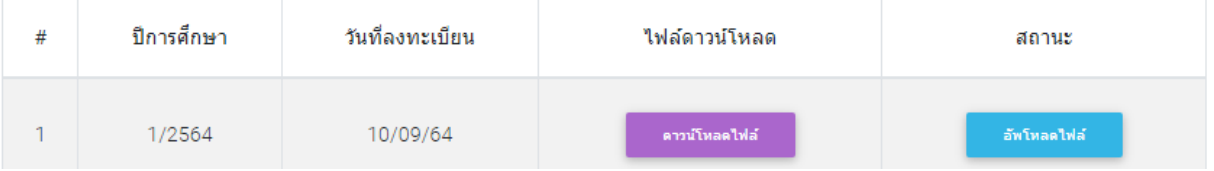

#### **ภาพที่ 5** หน้าตรวจสอบสถานะ

4. เมื่อทำการคลิกที่ปุ่มอัปโหลดเอกสาร จะแสดงหน้าต่างขึ้นมา ดังภาพที่ 6 เพื่อให้นักศึกษาทำการอัปโหลดไฟล์ เอกสารทีละไฟล์ตามหัวข้อด้านหน้า หากยังไม่ได้อัปโหลดเอกสารจะขึ้นสถานะ ยังไม่ได้ส่งเอกสาร เมื่อ อัปโหลดเอกสารแล้ว จะขึ้นสถานะ อยู่ระหว่างการตรวจสอบ เมื่อผ่านการตรวจสอบและเอกสารถูกต้องจะขึ้น สถานะ เอกสารถูกต้อง แต่ถ้าเอกสารไม่ถูกต้อง จะขึ้นสถานะเอกสารไม่ถูกต้องตามด้วยเหตุผลที่ไม่ถูกเพราะ อะไร ในกรณีที่เอกสารไม่ถูกต้องให้นักศึกษาทำแก้ไขให้ถูกต้องจากนั้นทำการอัปโหลดเอกสารใหม่อีกครั้ง ทำ จนกว่า เอกสารทุกหัวข้อจะขึ้นสถานะผ่าน

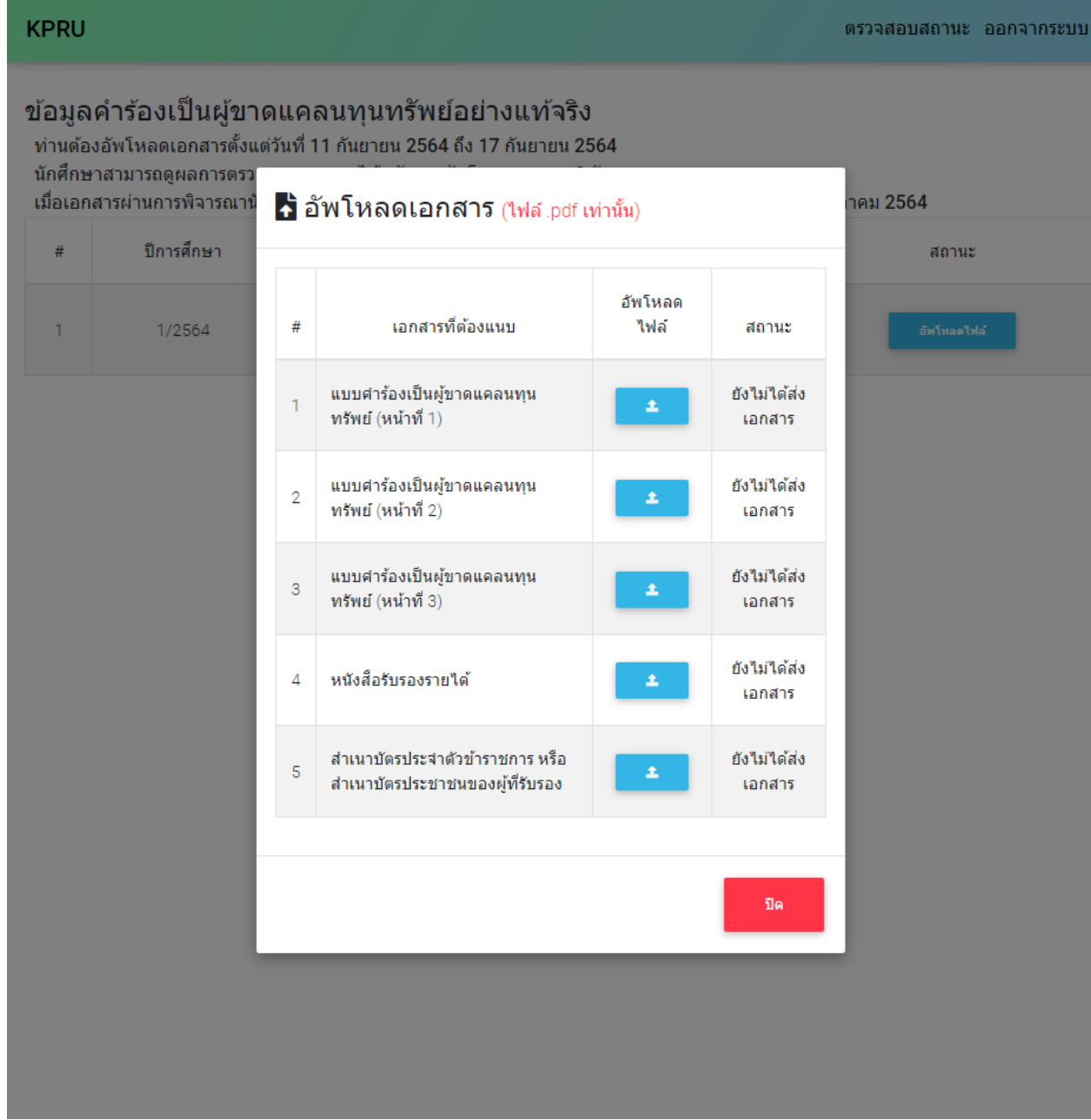

**ภาพที่ 6** หน้าต่างสำหรับอัปโหลดเอกสาร

5. เมื่อเอกสารของนักศึกษาผ่านการตรวจสอบจากเจ้าหน้าที่ทะเบียนและประมวลผลแล้ว ปุ่มอัปโหลดเอกสารจะ หายไป ดังภาพที่ 7

| <b>KPRU</b>                                                                                               |                |                                                                                        |                 |                                                        | ตรวจสอบสถานะ ออกจากระบบ |
|----------------------------------------------------------------------------------------------------|----------------|----------------------------------------------------------------------------------------|-----------------|--------------------------------------------------------|-------------------------|
| ท่านต้องอัพโหลดเอกสารตั้งแช่ชีวย์ 11 สังเยายน<br>นักศึกษาสามารถดูผลการตรว<br>้เมื่อเอกสารผ่านการพิจารณานั |                | ข้อมูลคำร้องเป็นผู้ขาดแคลนทุนทรัพย์อย่างแท้จริง<br>↑ อัพโหลดเอกสาร (ไฟล์ pdf เท่านั้น) |                 |                                                        | าคม 2564                |
| ปีการศึกษา<br>#<br>1<br>1/2564                                                                            | $\#$           | เอกสารที่ต้องแนบ                                                                       | อัพโหลด<br>ใฟล์ | สถานะ                                                  | สถานะ<br>อัพโหลดไฟล์    |
|                                                                                                    | 1              | แบบศาร้องเป็นผู้ขาดแคลน<br>ทุนทรัพย์ (หน้าที่ 1)                                       |                 | เอกสารถูกต้อง                                          |                         |
|                                                                                                    | $\overline{2}$ | แบบศาร้องเป็นผู้ขาดแคลน<br>ทุนทรัพย์ (หน้าที่ 2)                                       |                 | เอกสารถูกต้อง                                          |                         |
|                                                                                                    | 3              | แบบศาร้องเป็นผู้ขาดแคลน<br>ทุนทรัพย์ (หน้าที่ 3)                                       | $\Delta$        | เอกสารใม่ถูกต้อง<br>เพราะไม่ได้เช็น<br>เอกสาร          |                         |
|                                                                                                    | Δ              | หนังสือรับรองรายได้                                                                    | 土               | อยู่ระหว่างการตรวจ<br>สอบ                              |                         |
|                                                                                                    | 5              | สำเนาบัตรประจำตัว<br>ข้าราชการ หรือสำเนาบัตร<br>ประชาชนของผู้ที่รับรอง                 | 土               | เอกสารใม่ถูกต้อง<br>เพราะไม่เซ็นรับรอง<br>สำเนาถูกต้อง |                         |
|                                                                                                    |                |                                                                                        |                 | ปิด                                                    |                         |
|                                                                                                    |                |                                                                                        |                 |                                                        |                         |

**ภาพที่ 7** สถานะเอกสาร

6. เมื่อเอกสารผ่านการตรวจสอบทั้งหมด 5 ไฟล์แล้ว จะมีแสดงสถานะดังนี้ รอการอนุมัติจากอาจารย์ที่ปรึกษา รอการพิจารณาคำร้องเป็นผู้ขาดแคลนทุนทรัพย์ตามลำดับ ดังภาพที่ 8

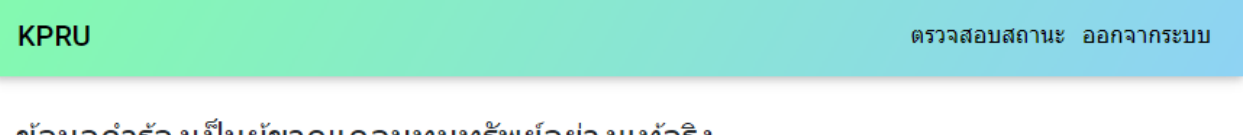

#### ขอมูลคำร้องเป็นผู้ขาดแคลนทุนทรัพย่อย่างแท้จริง

้ท่านต้องอัพโหลดเอกสารตั้งแต่วันที่ 11 กันยายน 2564 ถึง 17 กันยายน 2564 นักศึกษาสามารถดูผลการตรวจสอบเอกสารได้หลังจากอัพโหลดเอกสาร 3 วัน ี เมื่อเอกสารผ่านการพิจารณานักศึกษาต้องชำระค่าธรรมเนียมการศึกษาตั้งแต่วันที่ 18 กันยายน 2564 ถึง 8 ตุลาคม 2564

| # | ปีการศึกษา | วันที่ลงทะเบียน | ไฟล์ดาวน์โหลด | สถานะ                          |
|---|------------|-----------------|---------------|--------------------------------|
|   | 1/2564     | 10/09/64        | ดาวน์โหลดไฟล์ | รอการอนมัติจากอาจารย์ที่ปรึกษา |

**ภาพที่ 8** สถานะคำร้องขาดแคลนทุนทรัพย์

7. เมื่อการลงทะเบียนคำร้องขาดแคลนทุนทรัพย์ ผ่านการพิจารณาคำร้องเป็นผู้ขาดแคลนทุนทรัพย์ นักศึกษาจะ สามารถพิมพ์ใบแจ้งชำระค่าธรรมเนียมการศึกษาดังภาพที่ 9 โดยสามารถชำระค่าธรรมเนียมการศึกษาได้ผ่าน ช่องทางเคาน์เตอร์เซอร์วิส หรือช่องทางธนาคาร

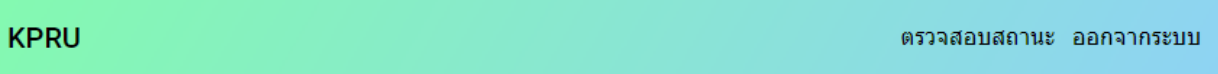

#### ข้อมูลคำร้องเป็นผู้ขาดแคลนทุนทรัพย์อย่างแท้จริง

์ ท่านต้องอัพโหลดเอกสารตั้งแต่วันที่ 11 กันยายน 2564 ถึง 17 กันยายน 2564 นักศึกษาสามารถดผลการตรวจสอบเอกสารได้หลังจากอัพโหลดเอกสาร 3 วัน ้เมื่อเอกสารผ่านการพิจารณานักศึกษาต้องชำระค่าธรรมเนียมการศึกษาตั้งแต่วันที่ 18 กันยายน 2564 ถึง 8 ตลาคม 2564

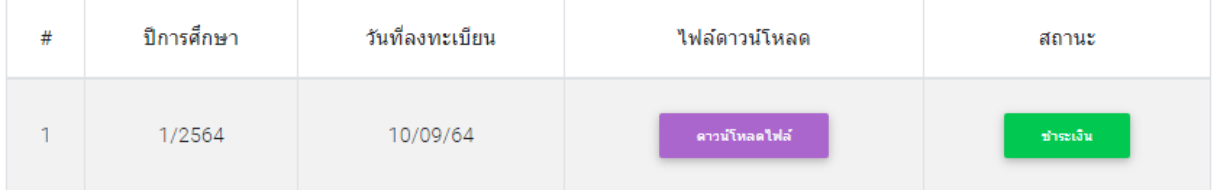

**ภาพที่ 9** พิบพ์ใบแจ้งชำระเงิน

8. เมื่อคลิกปุ่มชำระเงินจะแสดงหน้าต่าง เพื่อให้นักศึกษาพิมพ์ใบแจ้งชำระค่าธรรมเนียมการศึกษา หรือชำระเงิน ค่าธรรมเนียมการศึกษาออนไลน์ดังภาพที่ 10

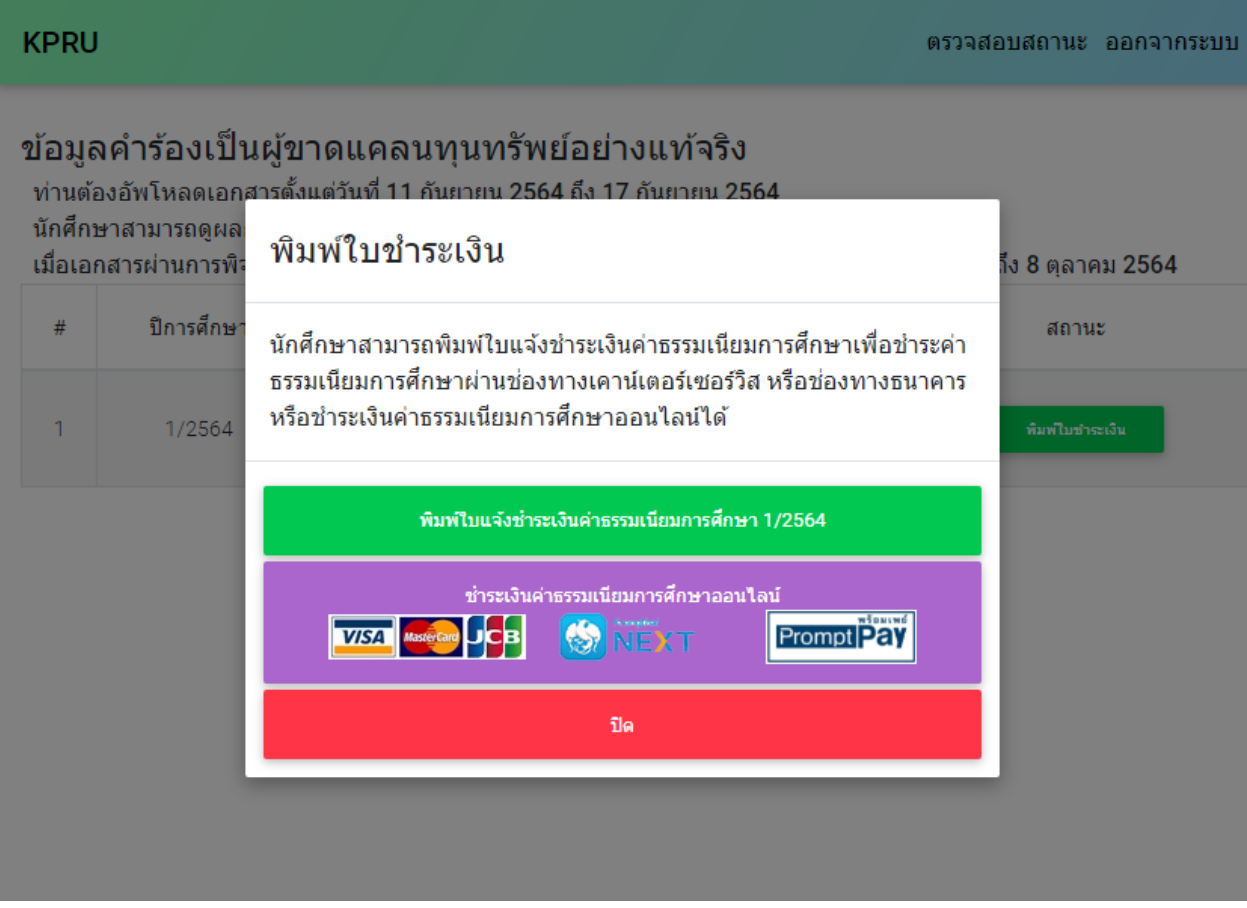

**ภาพที่ 10** สถานะชำระค่าธรรมเนียมการศึกษาสำเร็จ

9. เมื่อนักศึกษาทำการชำระค่าธรรมเนียมการศึกษาแล้ว จะแสดงสถานะว่า ชำระค่าธรรมเนียมการศึกษาสำเร็จ ดังภาพที่ 11

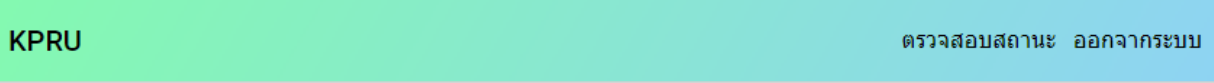

#### ข้อมูลคำร้องเป็นผู้ขาดแคลนทุนทรัพย์อย่างแท้จริง

ท่านต้องอัพโหลดเอกสารตั้งแต่วันที่ 11 กันยายน 2564 ถึง 17 กันยายน 2564 นักศึกษาสามารถดผลการตรวจสอบเอกสารได้หลังจากอัพโหลดเอกสาร 3 วัน ้ เมื่อเอกสารผ่านการพิจารณานักศึกษาต้องชำระค่าธรรมเนียมการศึกษาตั้งแต่วันที่ 18 กันยายน 2564 ถึง 8 ตลาคม 2564

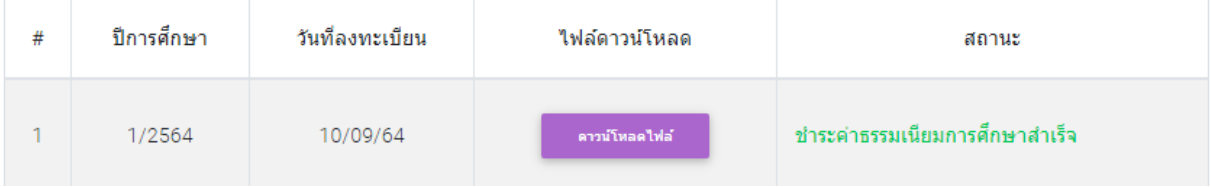

**ภาพที่ 11** สถานะชำระค่าธรรมเนียมการศึกษาสำเร็จ